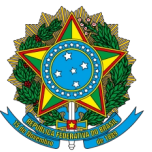

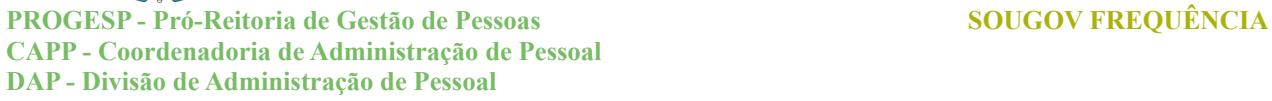

### Universidade Federal da Grande Dourados

# **GUIA DE ACESSO AO SOUGOV FREQUÊNCIA NO ÂMBITO DA UFGD**

# <span id="page-0-0"></span>**SUMÁRIO**

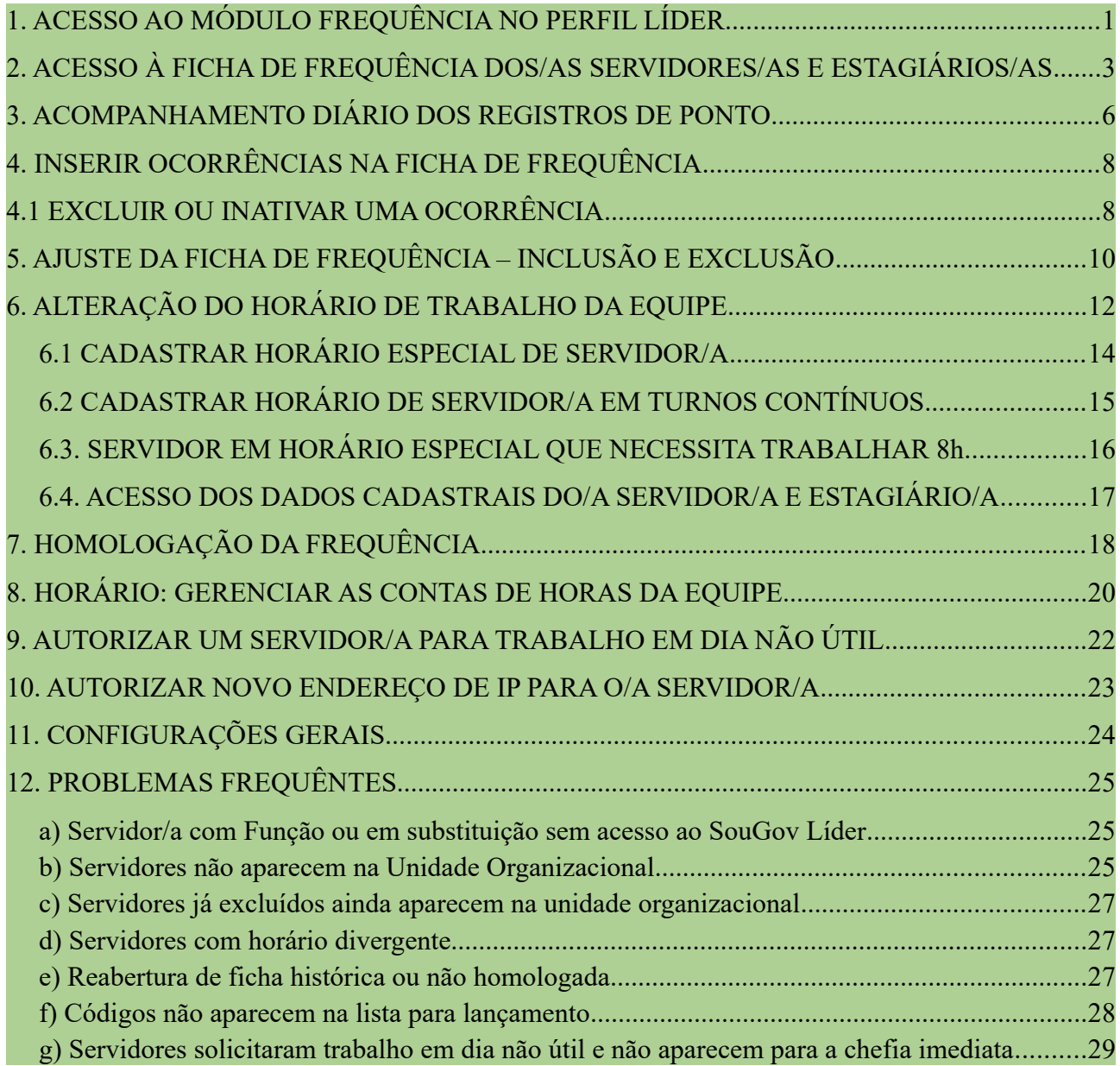

FUNDAÇÃO UNIVERSIDADE FEDERAL DA GRANDE DOURADOS

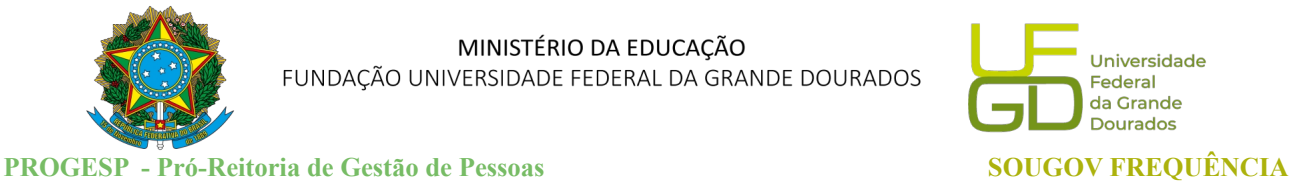

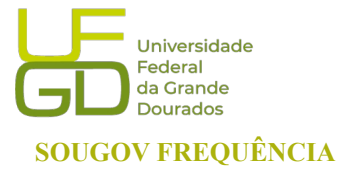

**CAPP - Coordenadoria de Administração de Pessoal DAP - Divisão de Administração de Pessoal**

# <span id="page-1-0"></span>**1. ACESSO AO MÓDULO FREQUÊNCIA NO PERFIL LÍDER**

Clique no ícone no lado superior direito do aplicativo (no centro superior da versão web) com o ícone líder:

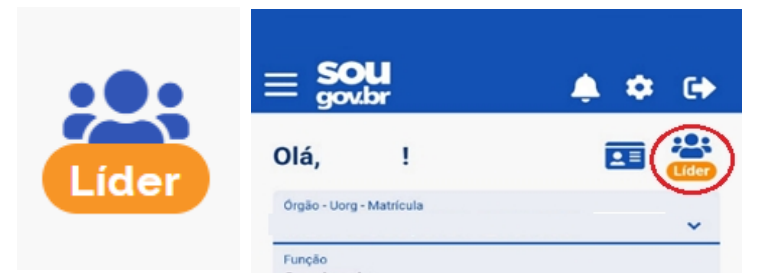

⚠️- Ao clicar em um item as seções serão mostradas em sobreposição de telas, ou seja, as telas serão abertas uma por vez.

Ao clicar no ícone "**LÍDER**" as informações de equipe, consultas gerenciais e o status da validação da equipe serão mostradas:

Selecione **"Acompanhar Frequência"**, após, clique no menu localizado ao lado de **"ACOMPANHAMENTO DIÁRIO"**. Será disponibilizado opções de gerenciamento da frequência da sua equipe, como: **acompanhar o registro de ponto**, f**icha de frequência**, **gerenciamento das solicitações de autorização**, área do servidor e **configurações gerais.** 

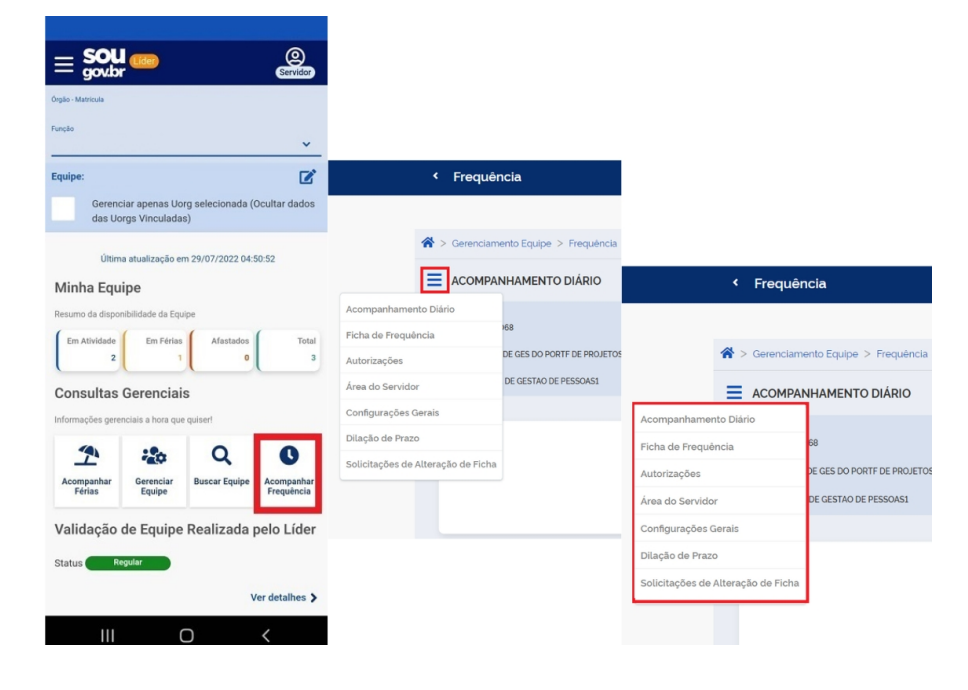

FUNDAÇÃO UNIVERSIDADE FEDERAL DA GRANDE DOURADOS

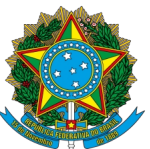

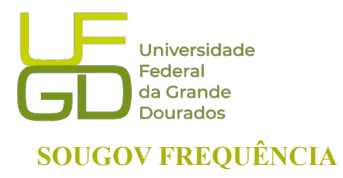

**PROGESP - Pró-Reitoria de Gestão de Pessoas SOUGOV FREQUÊNCIA CAPP - Coordenadoria de Administração de Pessoal DAP - Divisão de Administração de Pessoal**

### **Visão Sistêmica:**

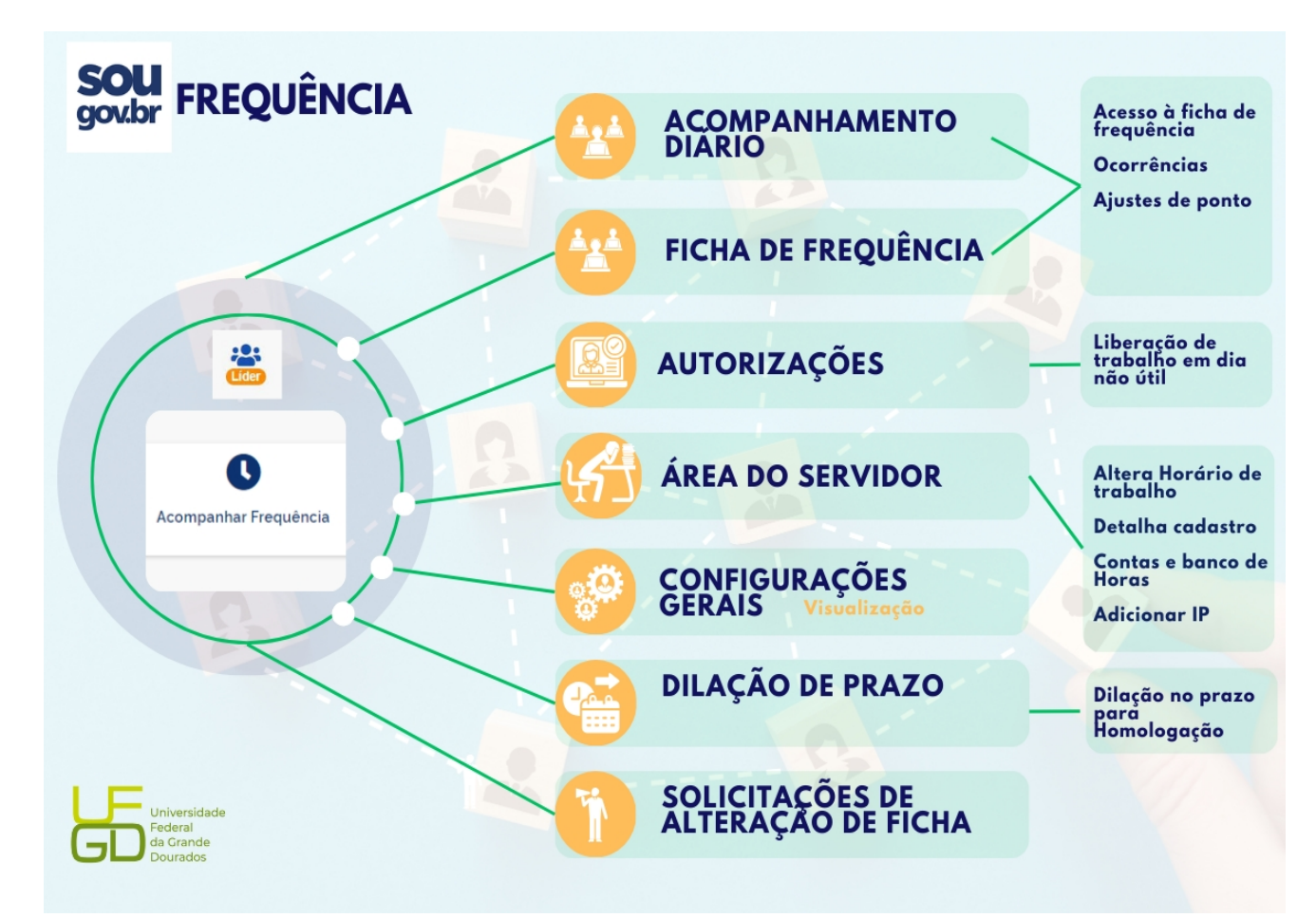

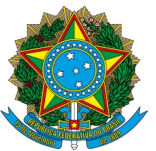

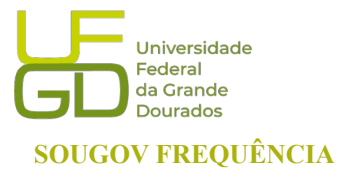

**PROGESP - Pró-Reitoria de Gestão de Pessoas SOUGOV FREQUÊNCIA CAPP - Coordenadoria de Administração de Pessoal DAP - Divisão de Administração de Pessoal**

# <span id="page-3-0"></span>**2. ACESSO À FICHA DE FREQUÊNCIA DOS/AS SERVIDORES/AS E ESTAGIÁRIOS/AS**

O/a servidor/a com o perfil LÍDER, acessa as fichas de frequência da sua equipe através das funcionalidades "Acompanhamento Diário" e "Ficha de Frequência".

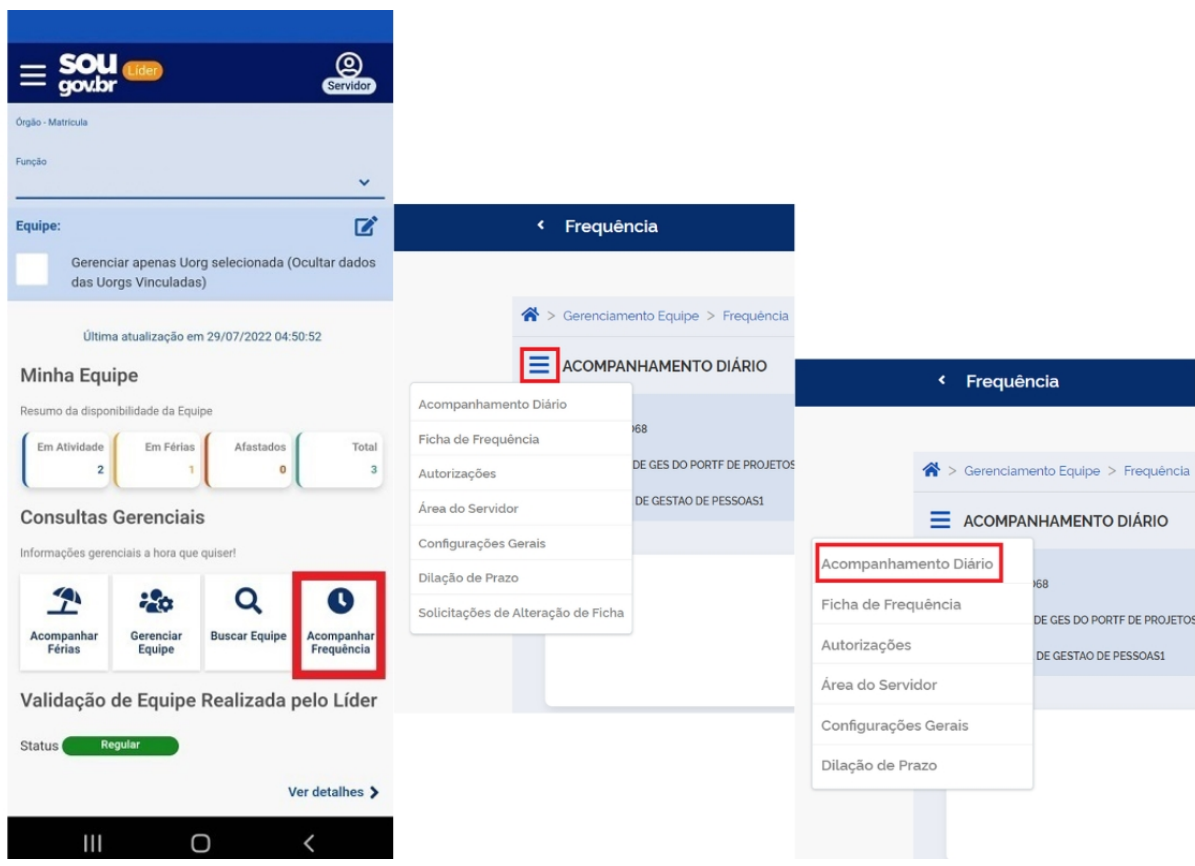

FUNDAÇÃO UNIVERSIDADE FEDERAL DA GRANDE DOURADOS

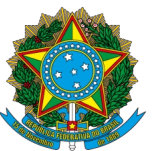

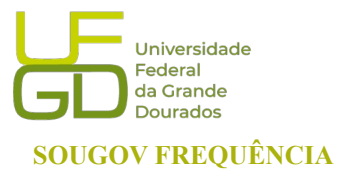

**PROGESP - Pró-Reitoria de Gestão de Pessoas SOUGOV FREQUÊNCIA CAPP - Coordenadoria de Administração de Pessoal DAP - Divisão de Administração de Pessoal**

Na opção "Acompanhamento Diário" abrirá o dia do acesso. Através da seta à direita do campo de cada servidor/a e estagiário/a é possível acessar a opção "Visualizar Ficha do mês corrente".

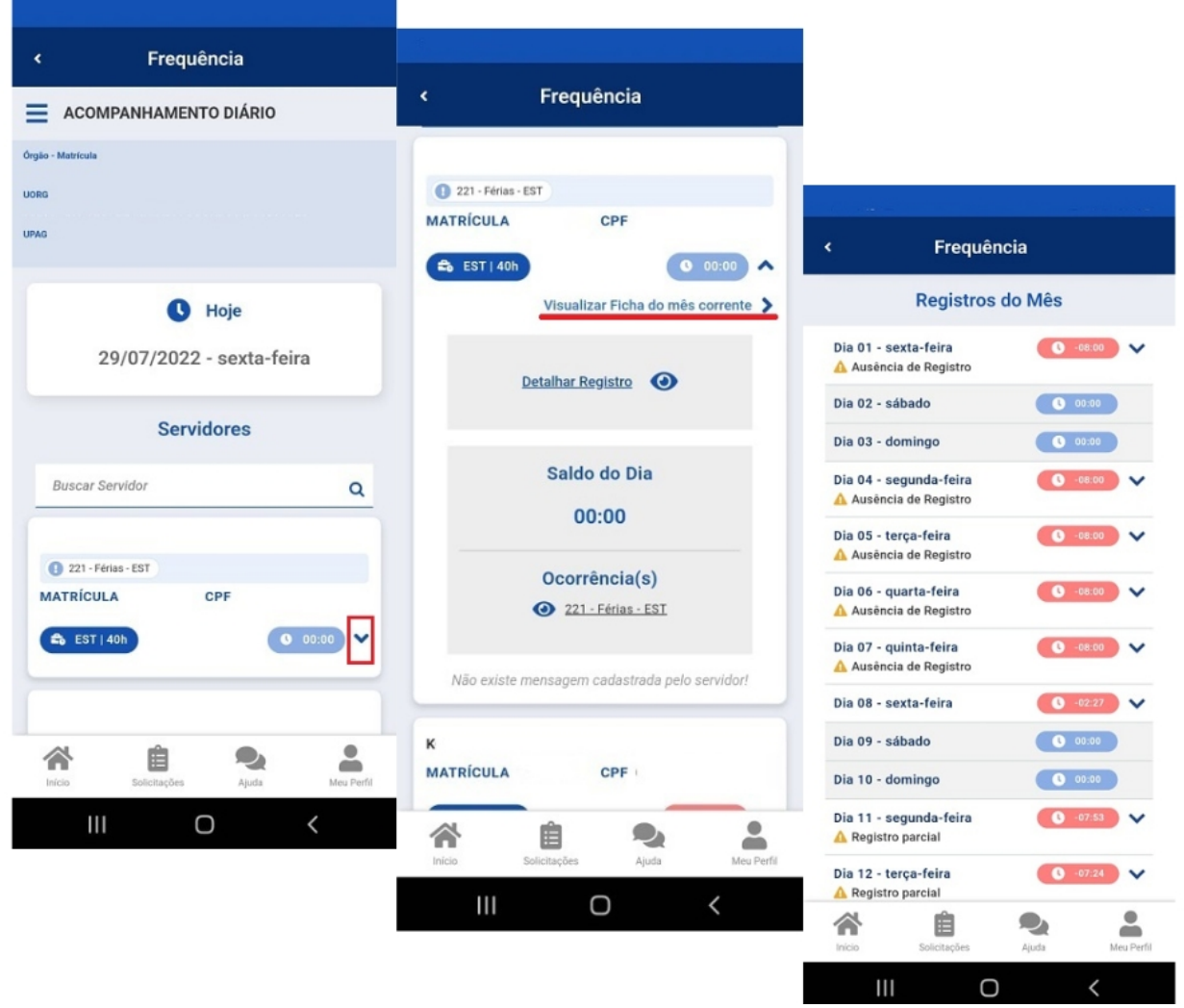

FUNDAÇÃO UNIVERSIDADE FEDERAL DA GRANDE DOURADOS

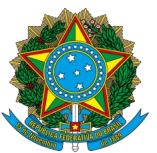

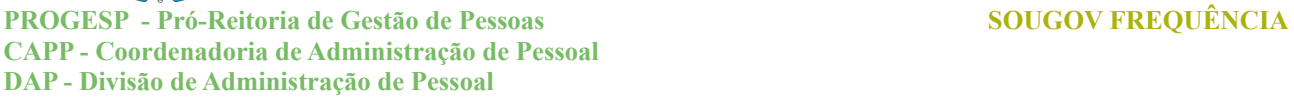

Na opção "Ficha de Frequência" abrirá a consulta por servidor/a e estagiário/a. Através da seta à direita do campo de cada servidor/a e estagiário/a é possível acessar a opção "Visualizar Ficha de Frequência".

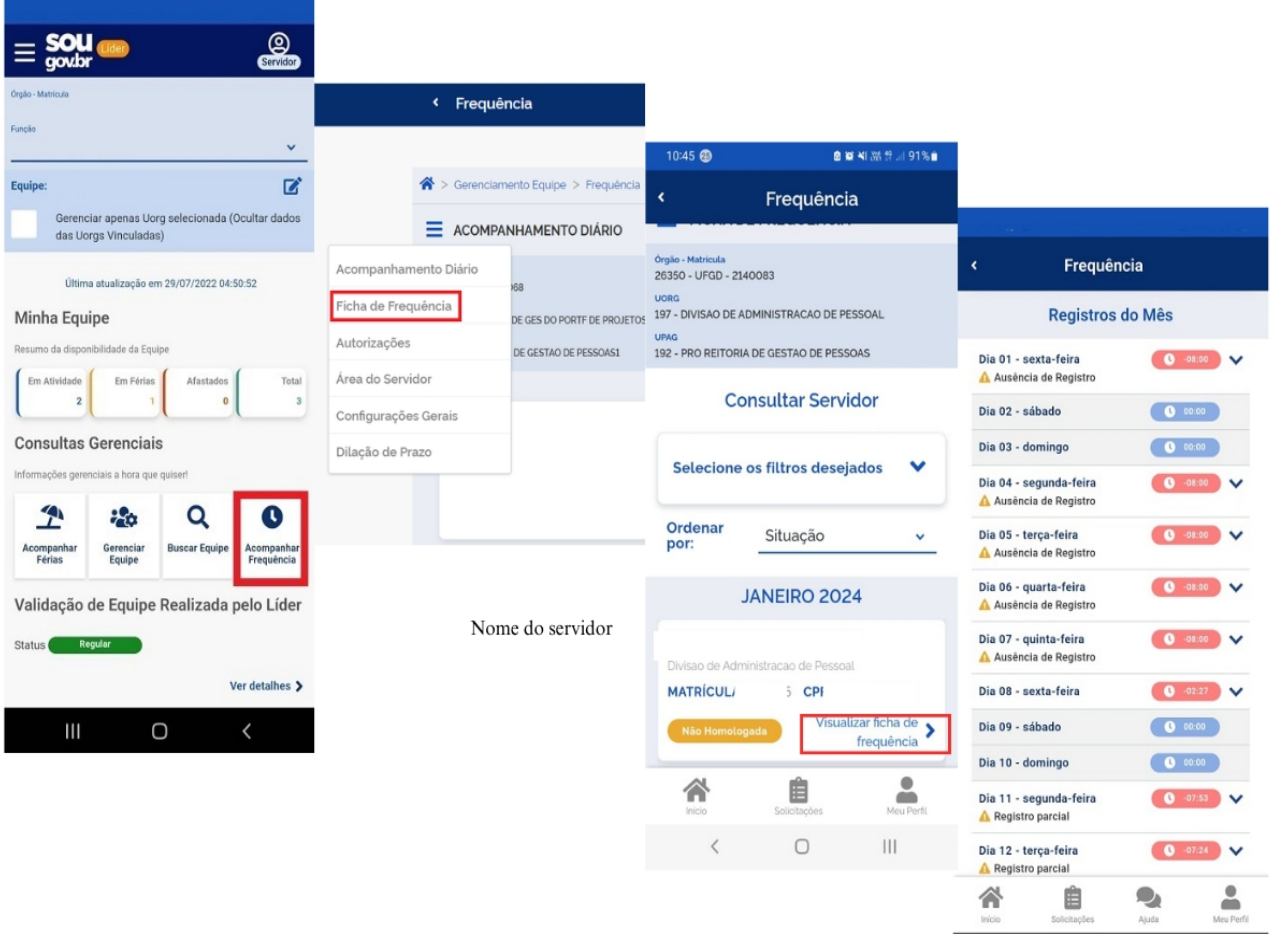

Registros em azul: se o registro neste dia aparece na cor azul, significa que a carga horária foi cumprida ou foi excedida;

Registros em verde: se o registro neste dia aparece na cor verde, significa que existem créditos no dia;

Registros em rosa: se o registro estiver na cor rosa, significa que a jornada diária não foi cumprida e você, com o perfil de líder, poderá realizar, conforme o caso, os ajustes necessários na frequência.

FUNDAÇÃO UNIVERSIDADE FEDERAL DA GRANDE DOURADOS

Unidade 1 - Rua João Rosa Góes, 1761 | 79825-070 | Dourados - MS | Tel.: (67) 3410-2711 | www.ufgd.edu.br | ufgd@ufgd.edu.br

Universidade

Federal regerar<br>da Grande **Dourados** 

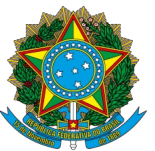

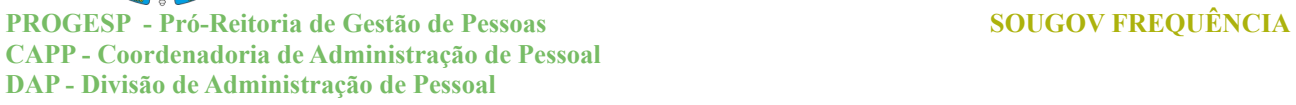

### <span id="page-6-0"></span>**3. ACOMPANHAMENTO DIÁRIO DOS REGISTROS DE PONTO**

No SouGov, selecione o ícone "LÍDER", selecione " Acompanhar Frequência", clique no menu ao lado de "ACOMPANHAMENTO DIÁRIO" e em "Acompanhamento diário".

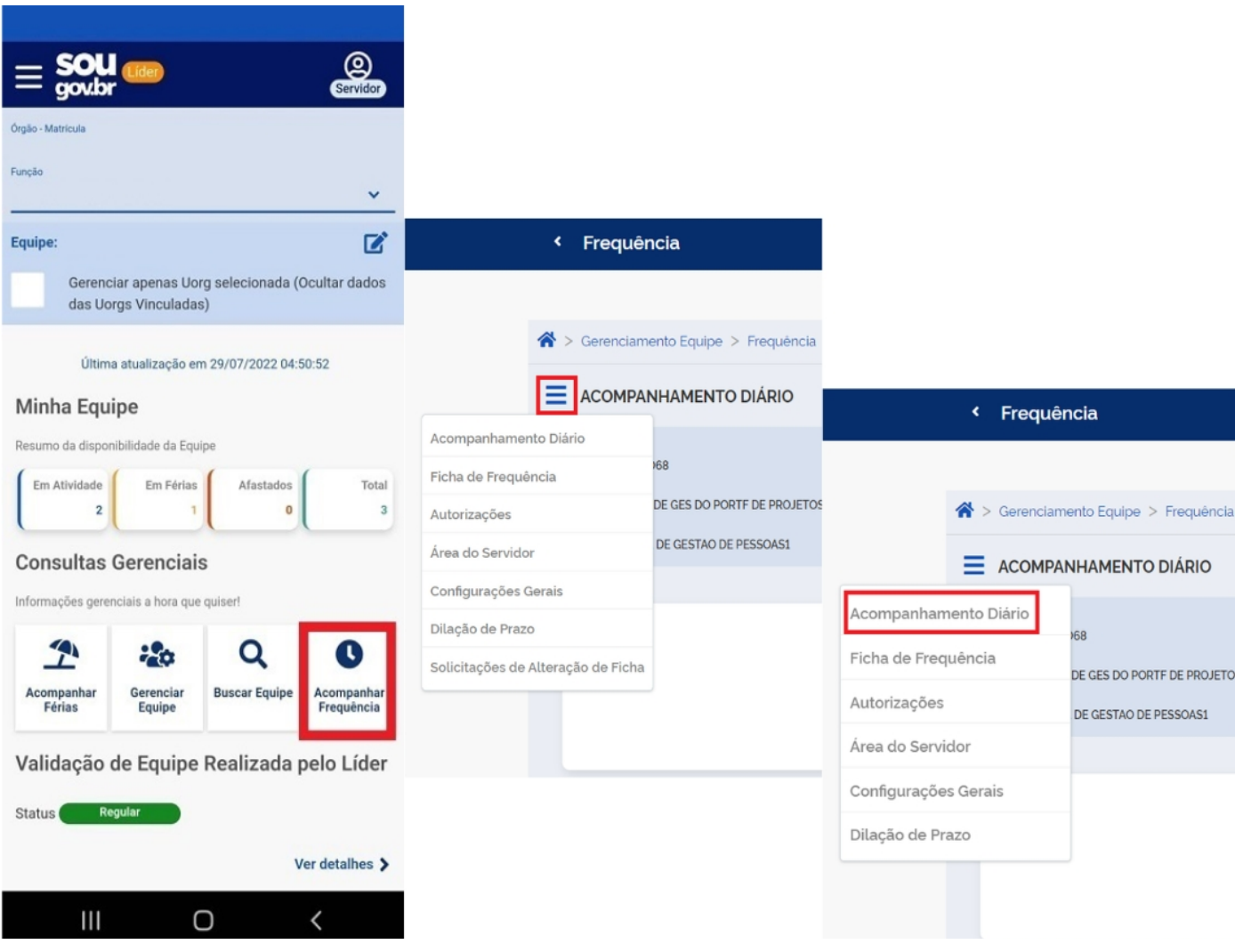

FUNDAÇÃO UNIVERSIDADE FEDERAL DA GRANDE DOURADOS

Unidade 1 - Rua João Rosa Góes, 1761 | 79825-070 | Dourados - MS | Tel.: (67) 3410-2711 | www.ufgd.edu.br | ufgd@ufgd.edu.br

Universidade

Federal Federal<br>da Grande Dourados

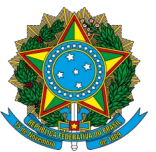

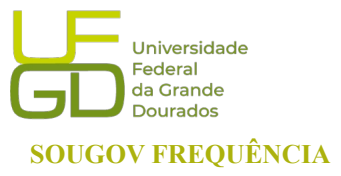

**PROGESP - Pró-Reitoria de Gestão de Pessoas SOUGOV FREQUÊNCIA CAPP - Coordenadoria de Administração de Pessoal DAP - Divisão de Administração de Pessoal**

Dentro do menu "Acompanhamento Diário", clique na seta ao lado do horário para visualizar os detalhes de frequência da sua equipe:

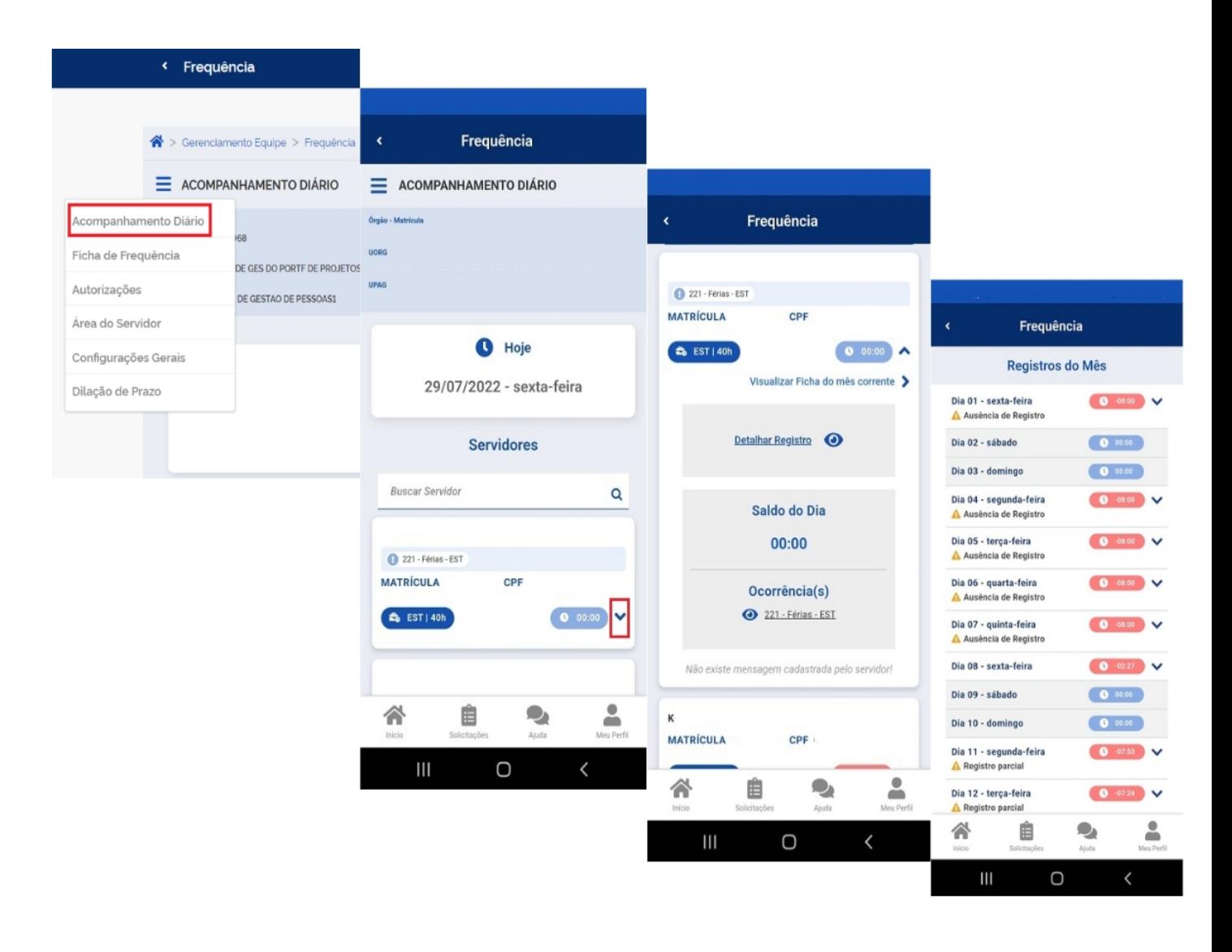

FUNDAÇÃO UNIVERSIDADE FEDERAL DA GRANDE DOURADOS

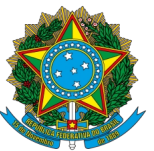

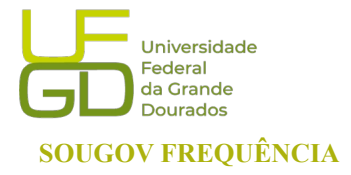

**PROGESP - Pró-Reitoria de Gestão de Pessoas SOUGOV FREQUÊNCIA CAPP - Coordenadoria de Administração de Pessoal DAP - Divisão de Administração de Pessoal**

# <span id="page-8-0"></span>**4. INSERIR OCORRÊNCIAS NA FICHA DE FREQUÊNCIA**

Para ajustar o registro ou justificar o saldo de horas do dia, através do perfil LÍDER, pode ser informado as ocorrências na ficha do/a servidor/a e estagiário/a. Na ficha de frequência, acessada por qualquer um dos meios citados acima, clique na seta à direita do horário e clique em "Informar Ocorrência". Preencha e salve.

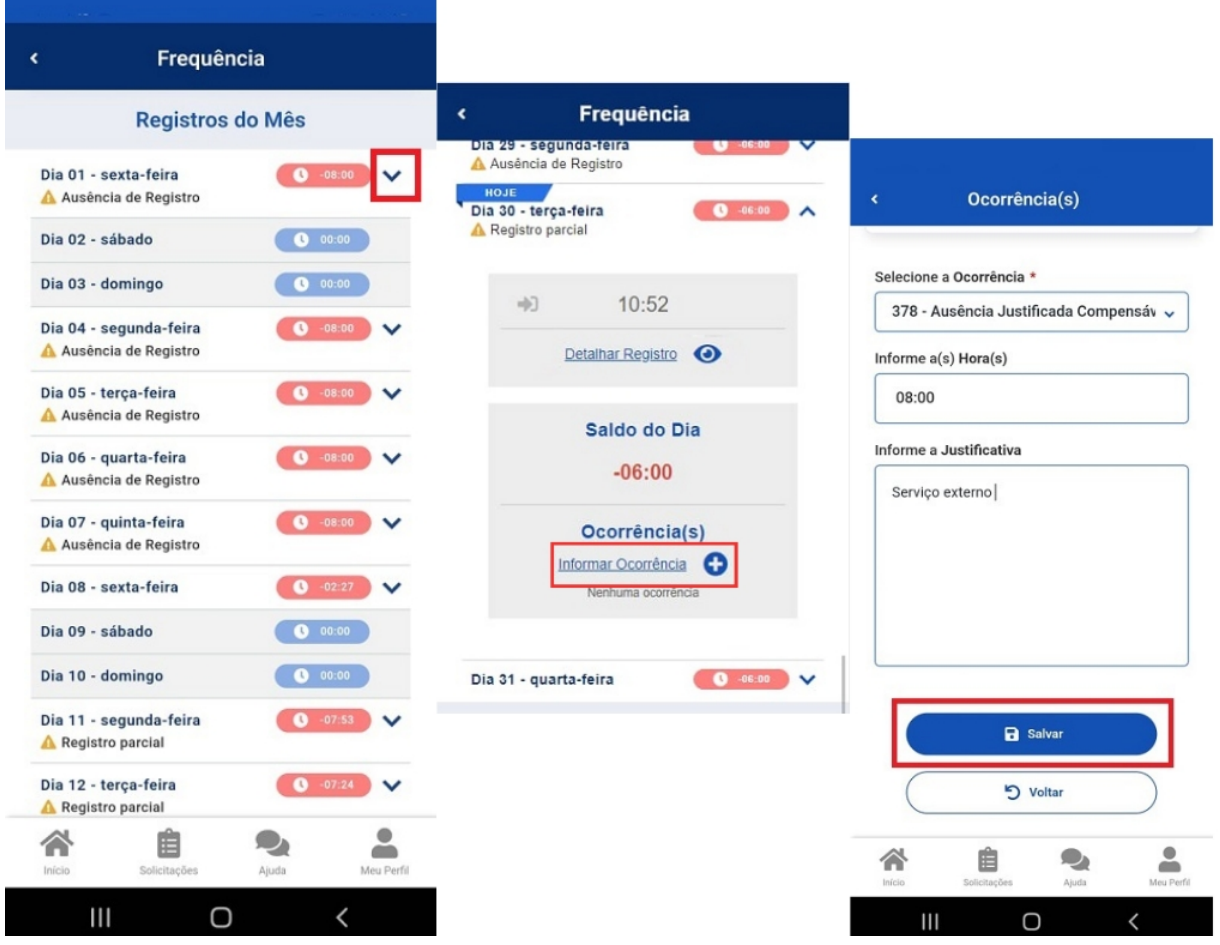

FUNDAÇÃO UNIVERSIDADE FEDERAL DA GRANDE DOURADOS

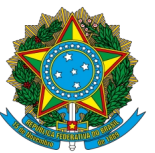

**PROGESP - Pró-Reitoria de Gestão de Pessoas SOUGOV FREQUÊNCIA CAPP - Coordenadoria de Administração de Pessoal DAP - Divisão de Administração de Pessoal**

## <span id="page-9-0"></span>**4.1 EXCLUIR OU INATIVAR UMA OCORRÊNCIA**

Uma ocorrência só poderá ser excluída quando cadastrada pela chefia através do módulo "LÍDER". Nos demais casos a ocorrência deverá ser inativada.

Para excluir ou inativar uma ocorrência, clique em "Acompanhamento Diário", clique na seta à direita do campo de horas do dia e acesse a ocorrência. Preencha e justifique. Se a ocorrência foi inativada, ela ainda será listada no campo "Ocorrencias".

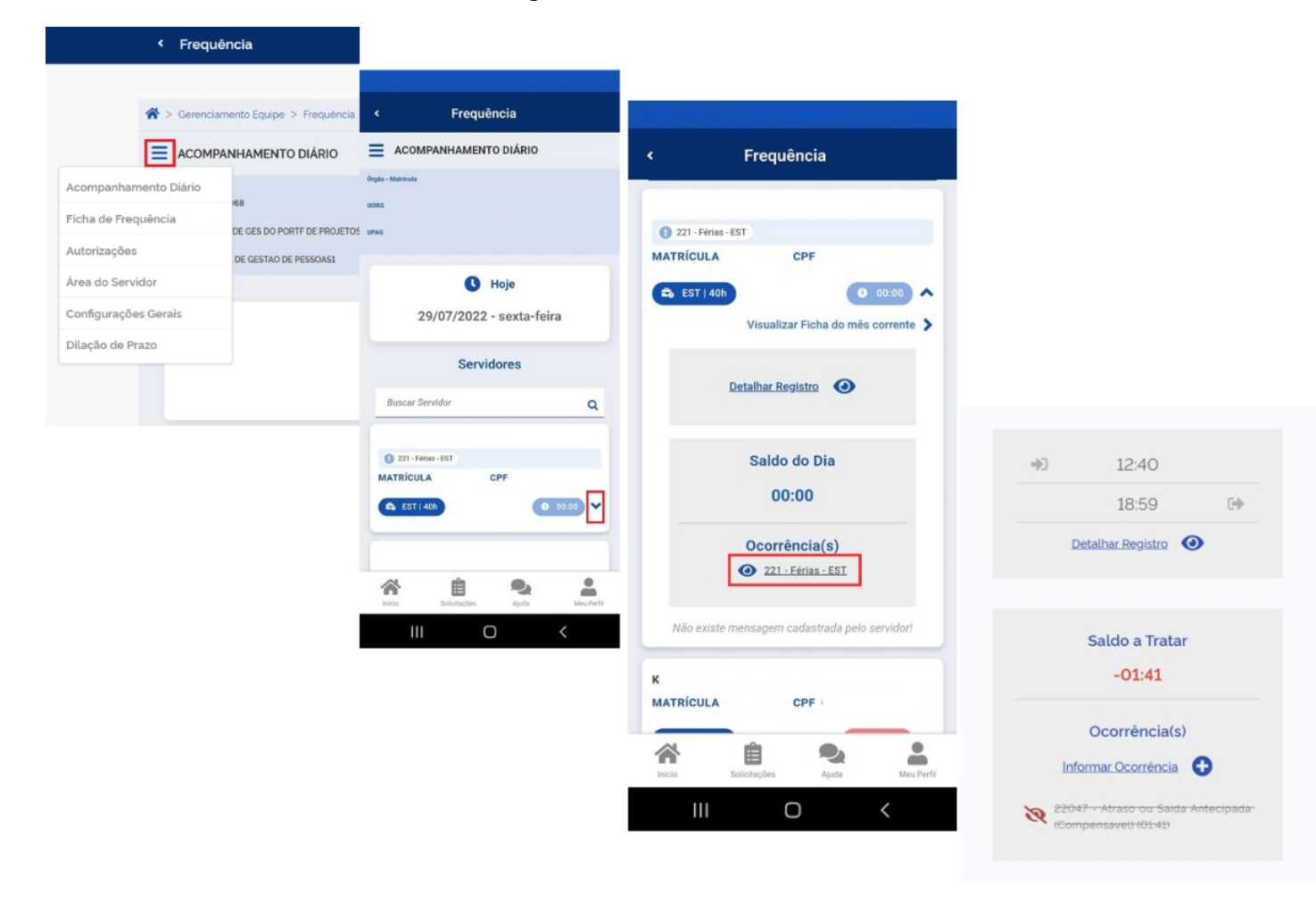

FUNDAÇÃO UNIVERSIDADE FEDERAL DA GRANDE DOURADOS

Unidade 1 - Rua João Rosa Góes, 1761 | 79825-070 | Dourados - MS | Tel.: (67) 3410-2711 | www.ufgd.edu.br | ufgd@ufgd.edu.br

Universidade

Federal da Grande **Dourados** 

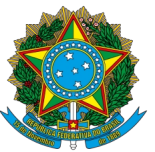

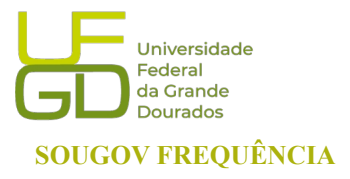

**PROGESP - Pró-Reitoria de Gestão de Pessoas SOUGOV FREQUÊNCIA CAPP - Coordenadoria de Administração de Pessoal DAP - Divisão de Administração de Pessoal**

# <span id="page-10-0"></span>**5. AJUSTE DA FICHA DE FREQUÊNCIA – INCLUSÃO E EXCLUSÃO**

Para incluir ou excluir um registro de ponto, havendo necessidade de ajustes em situações em que o/a servidor/a e estagiário/a esquecer de registrar qualquer um dos registros do dia, através do perfil "LÍDER" é possível realizar o ajuste.

Para inclusão de um registro, acesse a "Ficha de Frequência" e escolha a data a ser ajustada, selecionando a seta à direita do horário e clicando em "Detalhar Registro":

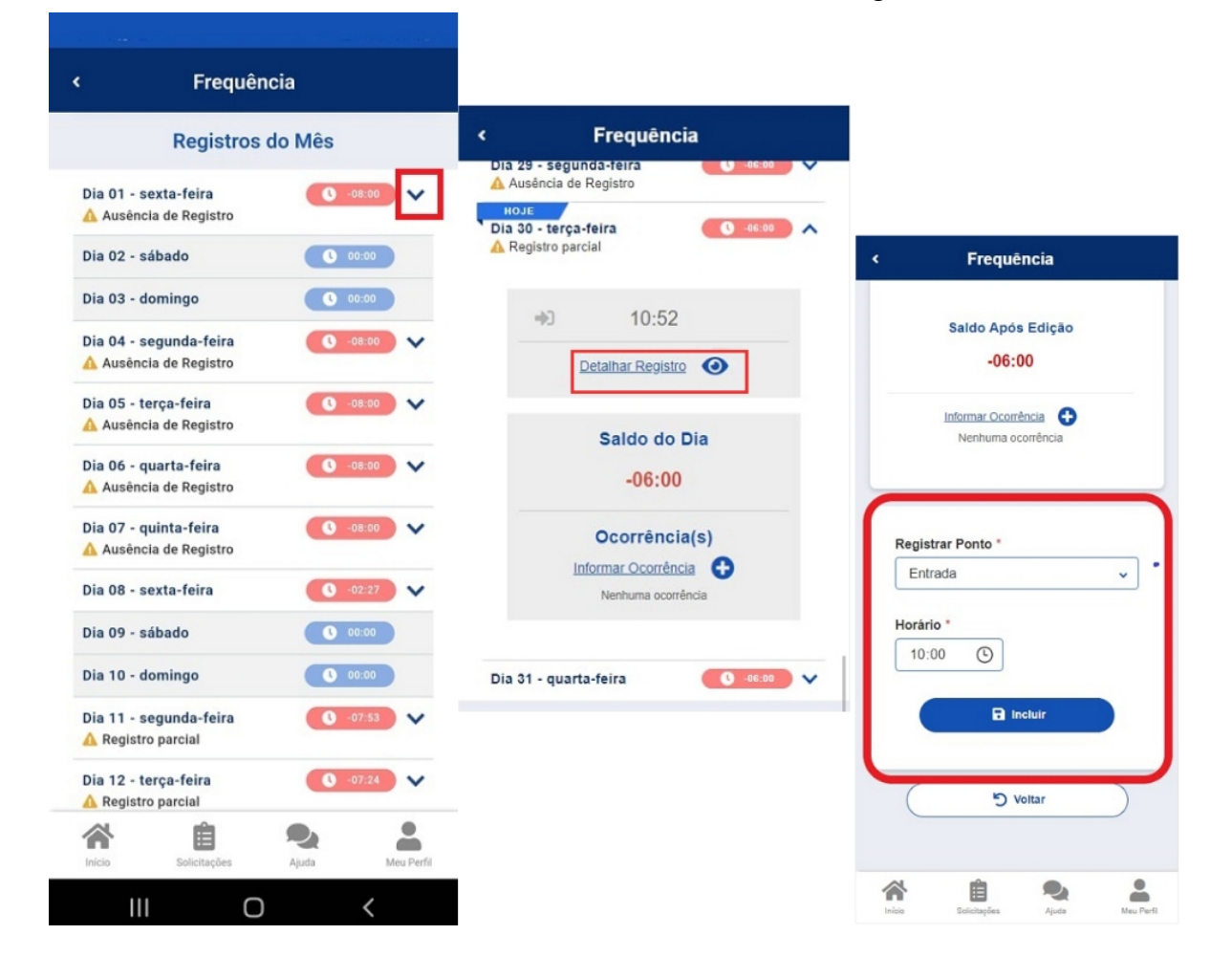

FUNDAÇÃO UNIVERSIDADE FEDERAL DA GRANDE DOURADOS

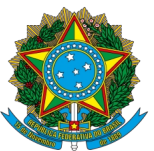

**PROGESP - Pró-Reitoria de Gestão de Pessoas SOUGOV FREQUÊNCIA CAPP - Coordenadoria de Administração de Pessoal DAP - Divisão de Administração de Pessoal**

Para Exclusão de um registro, acesse a Ficha de Frequência e escolha a data a ser ajustada, selecionando a seta à direita do horário e clicando em "Detalhar Registro":

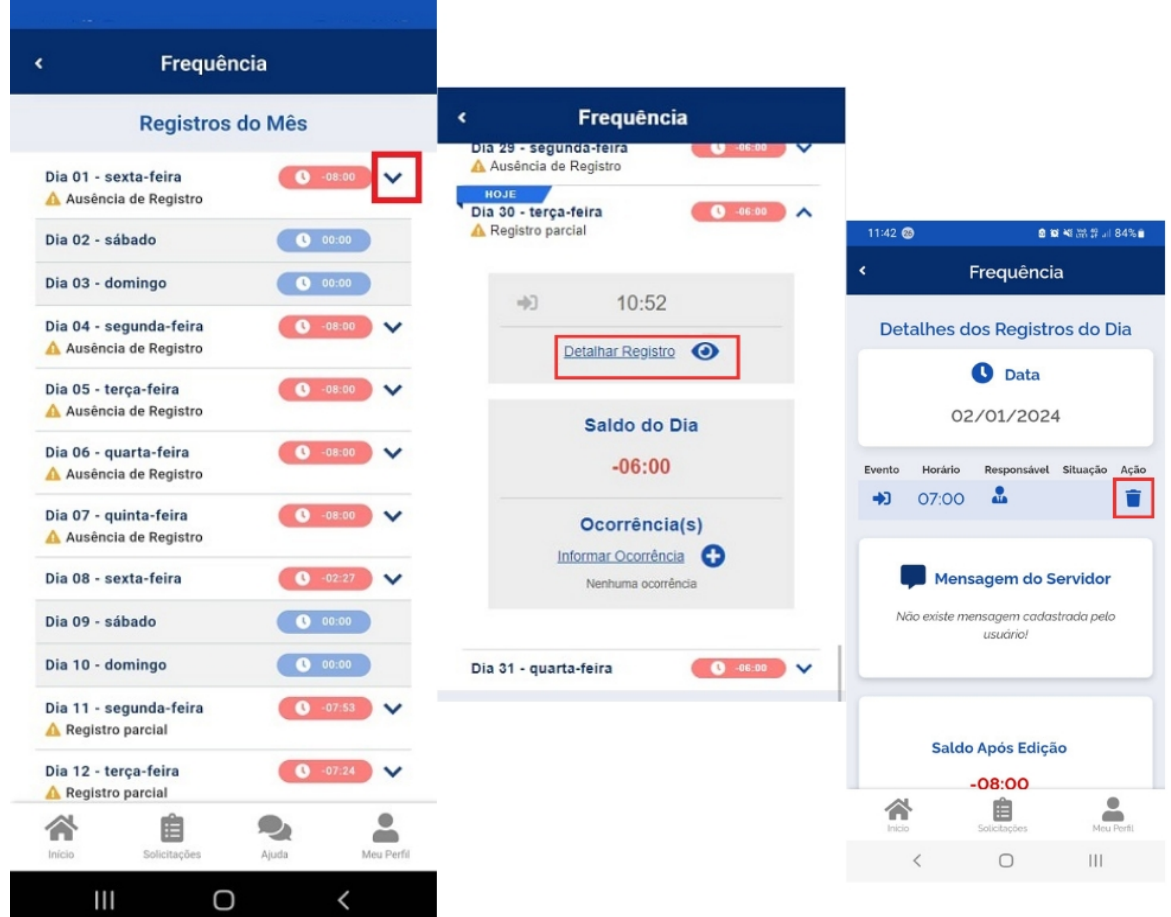

FUNDAÇÃO UNIVERSIDADE FEDERAL DA GRANDE DOURADOS

Unidade 1 - Rua João Rosa Góes, 1761 | 79825-070 | Dourados - MS | Tel.: (67) 3410-2711 | www.ufgd.edu.br | ufgd@ufgd.edu.br

Universidade

Federal<br>da Grande Dourados

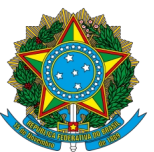

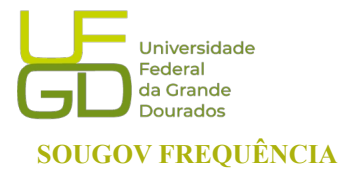

**PROGESP - Pró-Reitoria de Gestão de Pessoas SOUGOV FREQUÊNCIA CAPP - Coordenadoria de Administração de Pessoal DAP - Divisão de Administração de Pessoal**

# <span id="page-12-0"></span>**6. ALTERAÇÃO DO HORÁRIO DE TRABALHO DA EQUIPE**

Através do acesso com o perfil LÍDER é possível definir ou alterar o horário da sua equipe, incluindo início da jornada, intervalo e saída. Na aba "ACOMPANHAMENTO DIÁRIO" clique em "Área do Servidor":

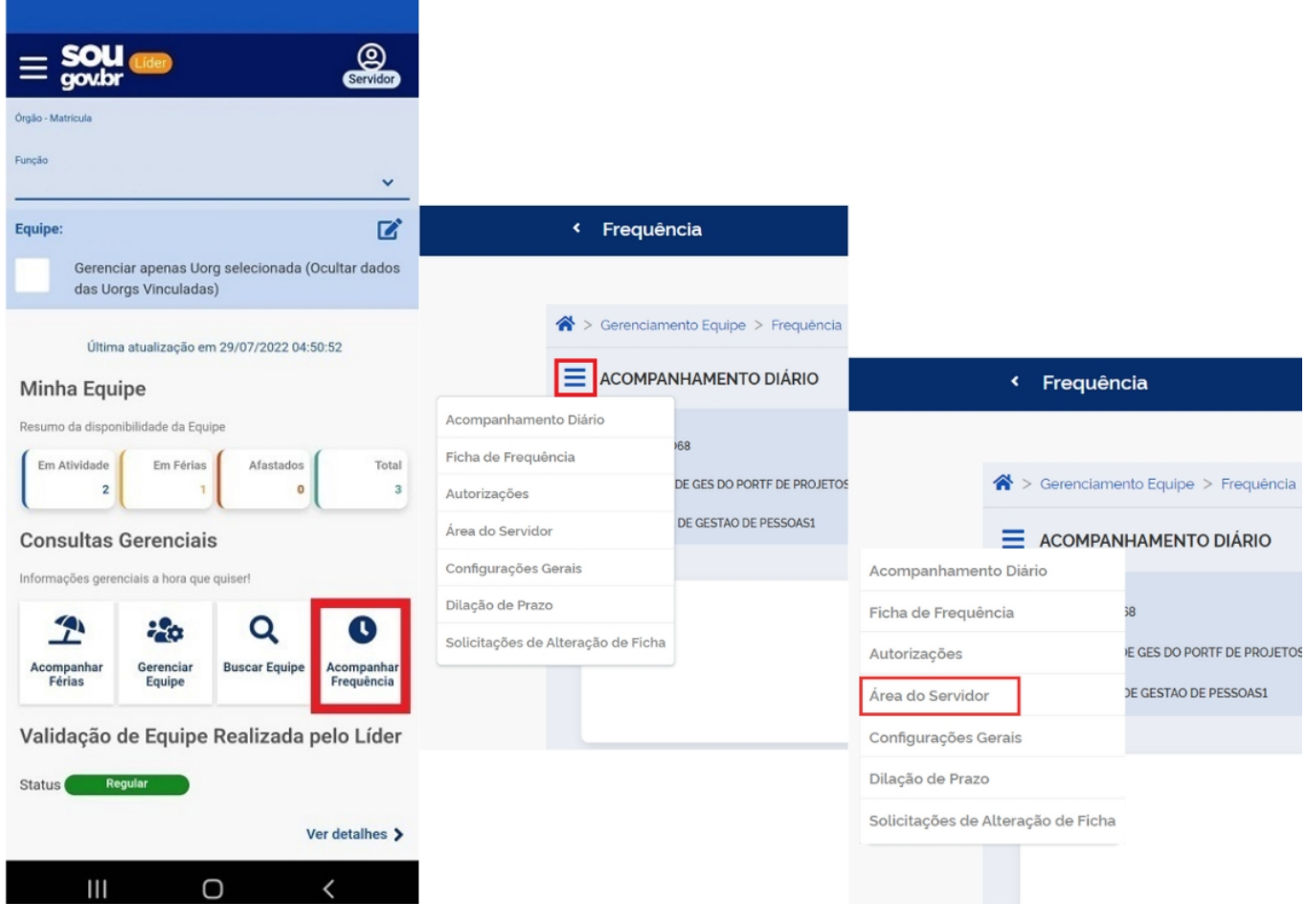

FUNDAÇÃO UNIVERSIDADE FEDERAL DA GRANDE DOURADOS

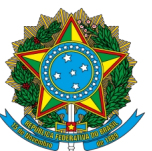

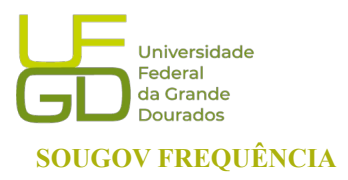

**PROGESP - Pró-Reitoria de Gestão de Pessoas SOUGOV FREQUÊNCIA CAPP - Coordenadoria de Administração de Pessoal DAP - Divisão de Administração de Pessoal**

Na "ÁREA DO SERVIDOR" Clique em "Visualizar opções", ao abrir os campos logo abaixo, clique em "Alterar Horários". O relógio abre com as opções de 00 a 23. Após preencher os horários clique em Salvar. Em caso de horário especial basta marcar a caixa com o Horário Especial e indicar o motivo, número do processo, jornada semanal e data de início.

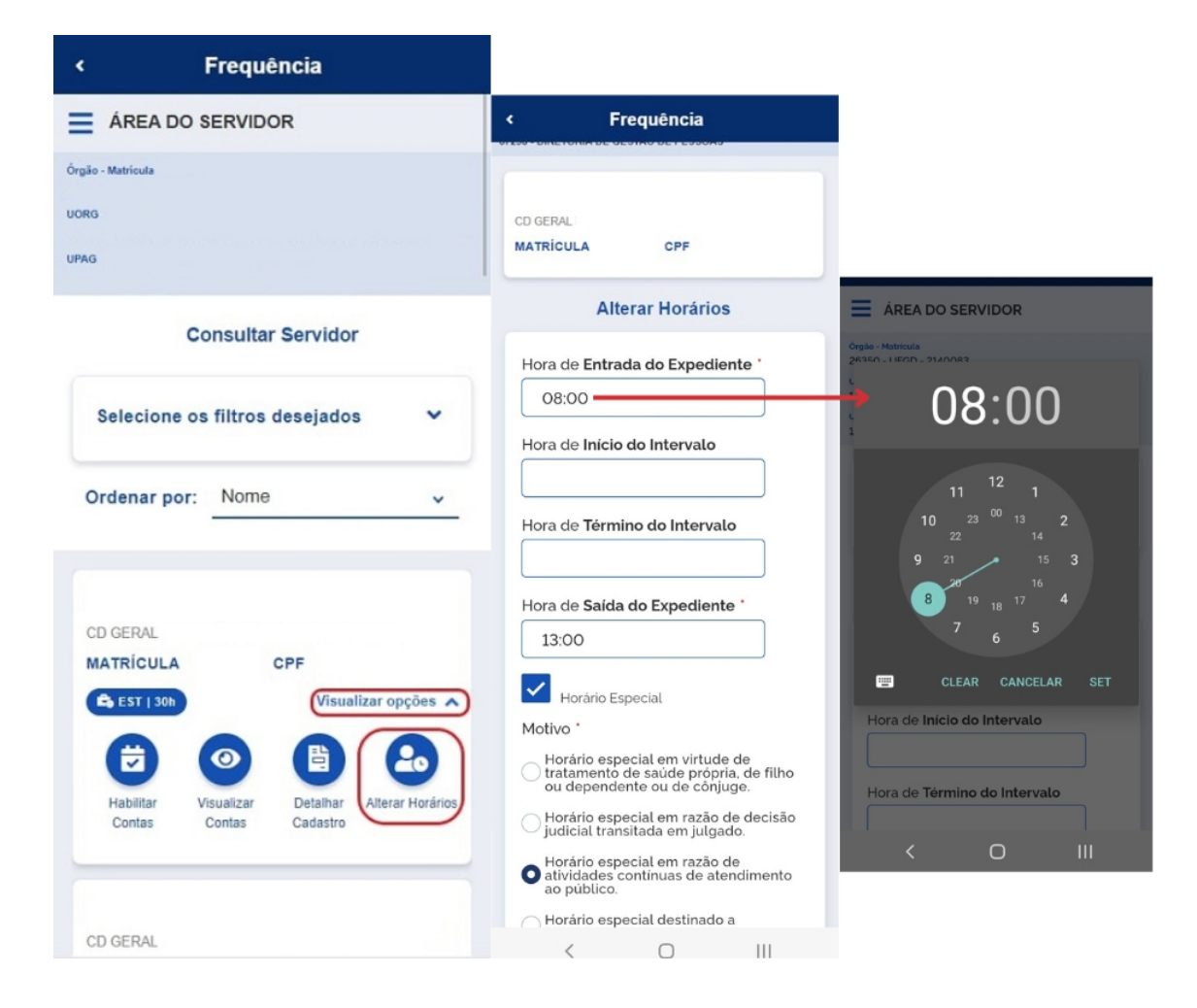

FUNDAÇÃO UNIVERSIDADE FEDERAL DA GRANDE DOURADOS

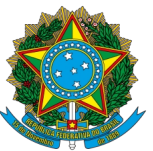

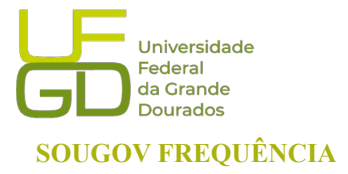

**PROGESP - Pró-Reitoria de Gestão de Pessoas SOUGOV FREQUÊNCIA CAPP - Coordenadoria de Administração de Pessoal DAP - Divisão de Administração de Pessoal**

## <span id="page-14-0"></span>**6.1 CADASTRAR HORÁRIO ESPECIAL DE SERVIDOR/A**

Na "ÁREA DO SERVIDOR" Clique em "Visualizar opções", ao abrir os campos logo abaixo, clique em "Alterar Horários". Observe que existem várias opções de Horário Especial.

Motivo<sup>\*</sup>

- O Horário especial em virtude de tratamento de saúde própria, de filho ou dependente ou de cônjuge.
- $\bigcirc$  Horário especial em razão de decisão judicial transitada em julgado.
- $\hat{a}$  Horário especial em razão de atividades contínuas de atendimento ao público.
- ◯ Horário especial destinado a secretários de unidades de direção.

Marque a caixa com o Horário Especial e indique o motivo, número do processo, jornada semanal e data de início. O início sempre será um dia depois da data de cadastro ou posterior. Não é possível cadastrar retroativamente.

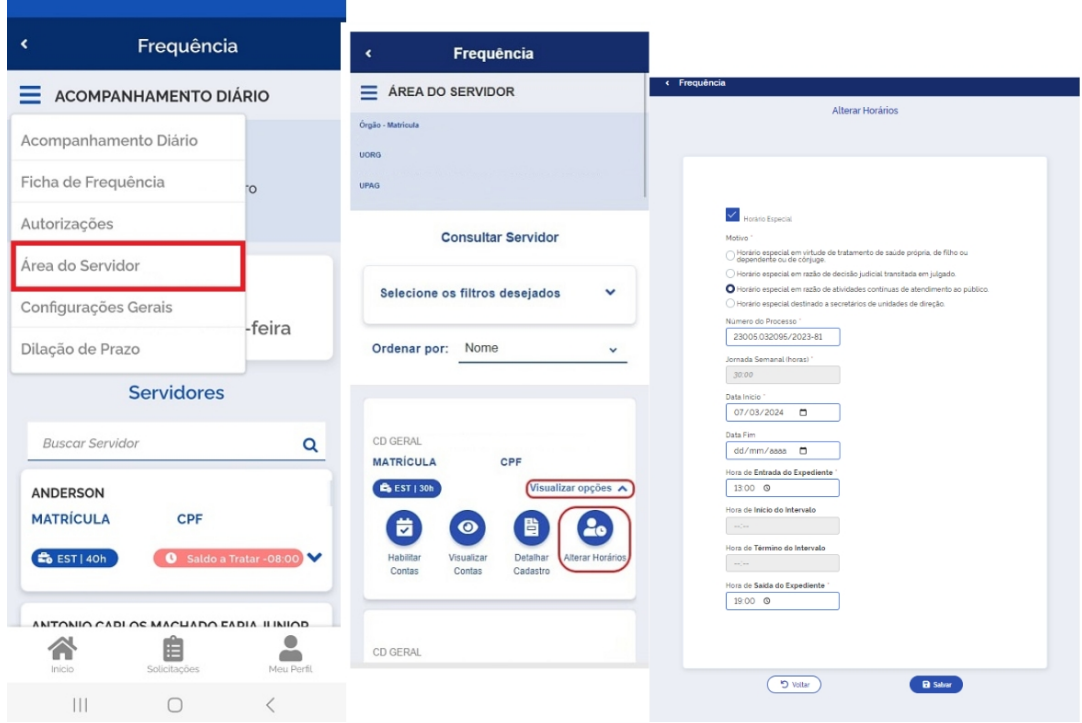

FUNDAÇÃO UNIVERSIDADE FEDERAL DA GRANDE DOURADOS

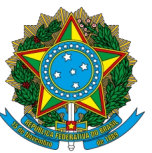

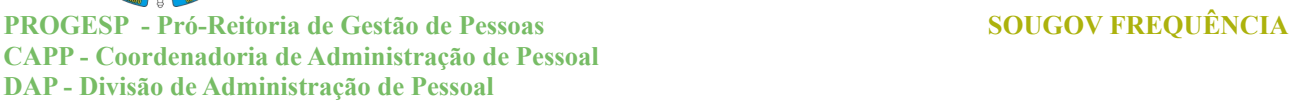

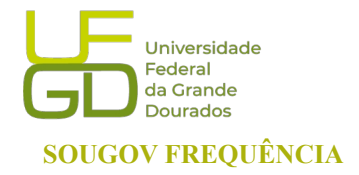

### <span id="page-15-0"></span>**6.2 CADASTRAR HORÁRIO DE SERVIDOR/A EM TURNOS CONTÍNUOS**

Na "ÁREA DO SERVIDOR" Clique em "Visualizar opções", ao abrir os campos logo abaixo, clique em "Alterar Horários". Clique em "Horário especial em razão de atividades contínuas de atendimento ao público". Marque a caixa com o Horário Especial e indique o motivo, número do processo, jornada semanal e data de início. O início sempre será um dia depois da data de cadastro ou posterior. Não é possível cadastrar retroativamente. Caso o servidor tenha esteja em turnos em data anterior, a chefia imediata deverá abonar as horas através do código 90000-Abono de Ausência de Registro em Horas.

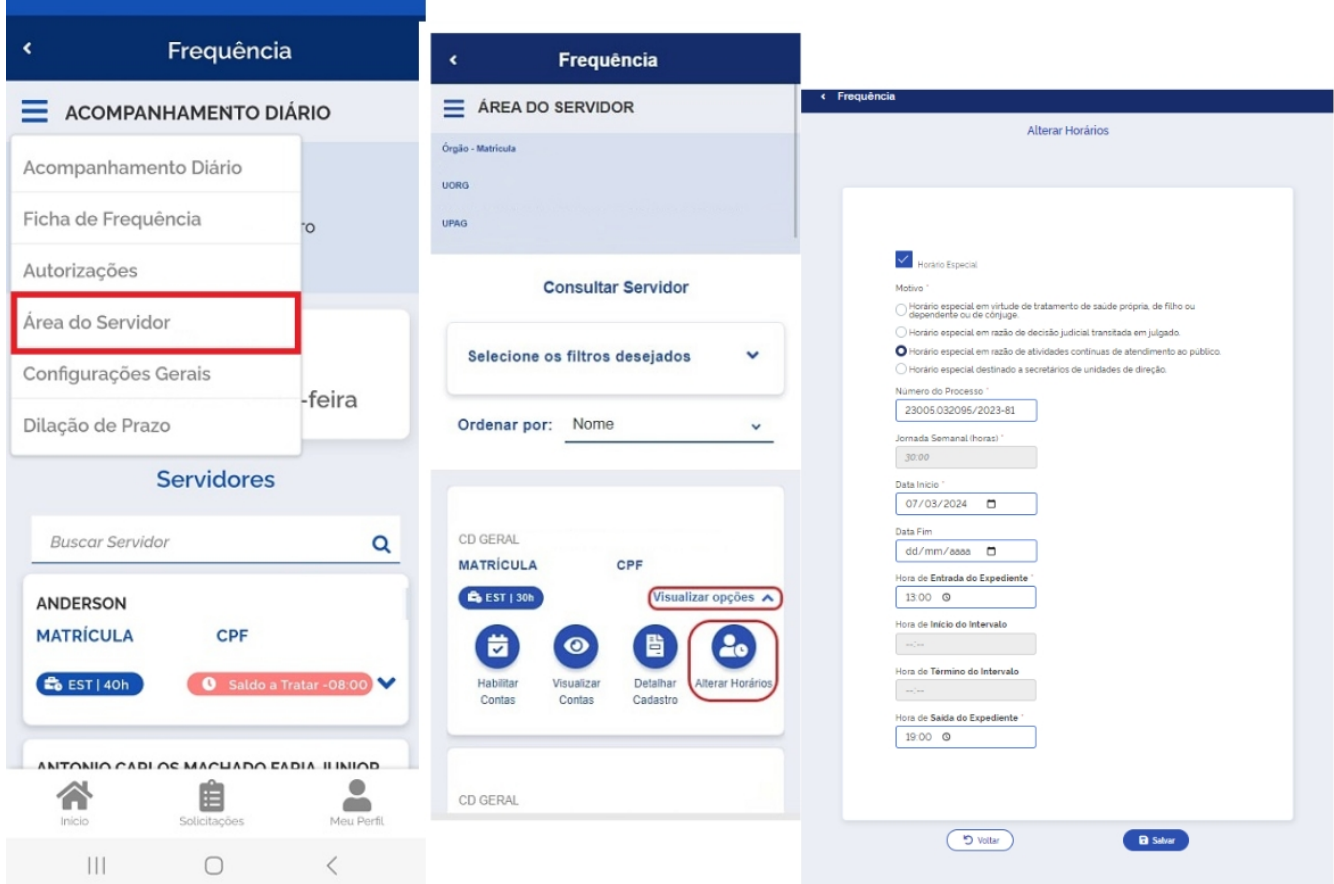

FUNDAÇÃO UNIVERSIDADE FEDERAL DA GRANDE DOURADOS

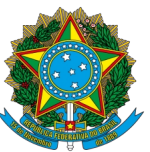

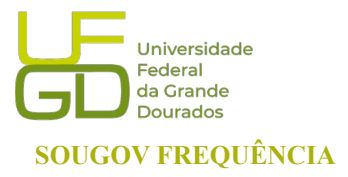

**PROGESP - Pró-Reitoria de Gestão de Pessoas SOUGOV FREQUÊNCIA CAPP - Coordenadoria de Administração de Pessoal DAP - Divisão de Administração de Pessoal**

### <span id="page-16-0"></span>**6.3. SERVIDOR EM HORÁRIO ESPECIAL QUE NECESSITA TRABALHAR 8h**

Quando o servidor/a em horário especial necessitar trabalhar 8h, existem duas opções. A primeira é a Chefia imediata modificar o horário do/a servidor/a e desabilitar o Horário Especial. Na "ÁREA DO SERVIDOR" Clique em "Visualizar opções", ao abrir os campos logo abaixo, clique em "Alterar Horários". Desmarque a caixa "Horário Especial". Após o servidor/a retornar ao horário reduzido, a chefia imediata deverá marcar a caixa com o Horário Especial e indicar o motivo, número do processo, jornada semanal e data de início. Lembrando que a chefia imediata deverá efetuar este procedimento um dia antes da data de retorno. A segunda opção é quando o servidor/a trabalhar por um tempo curto em horário de 8h, bastando o servidor incluir as ocorrências de Entrada, início do Intevalo, fim do Intervalo e Saída.

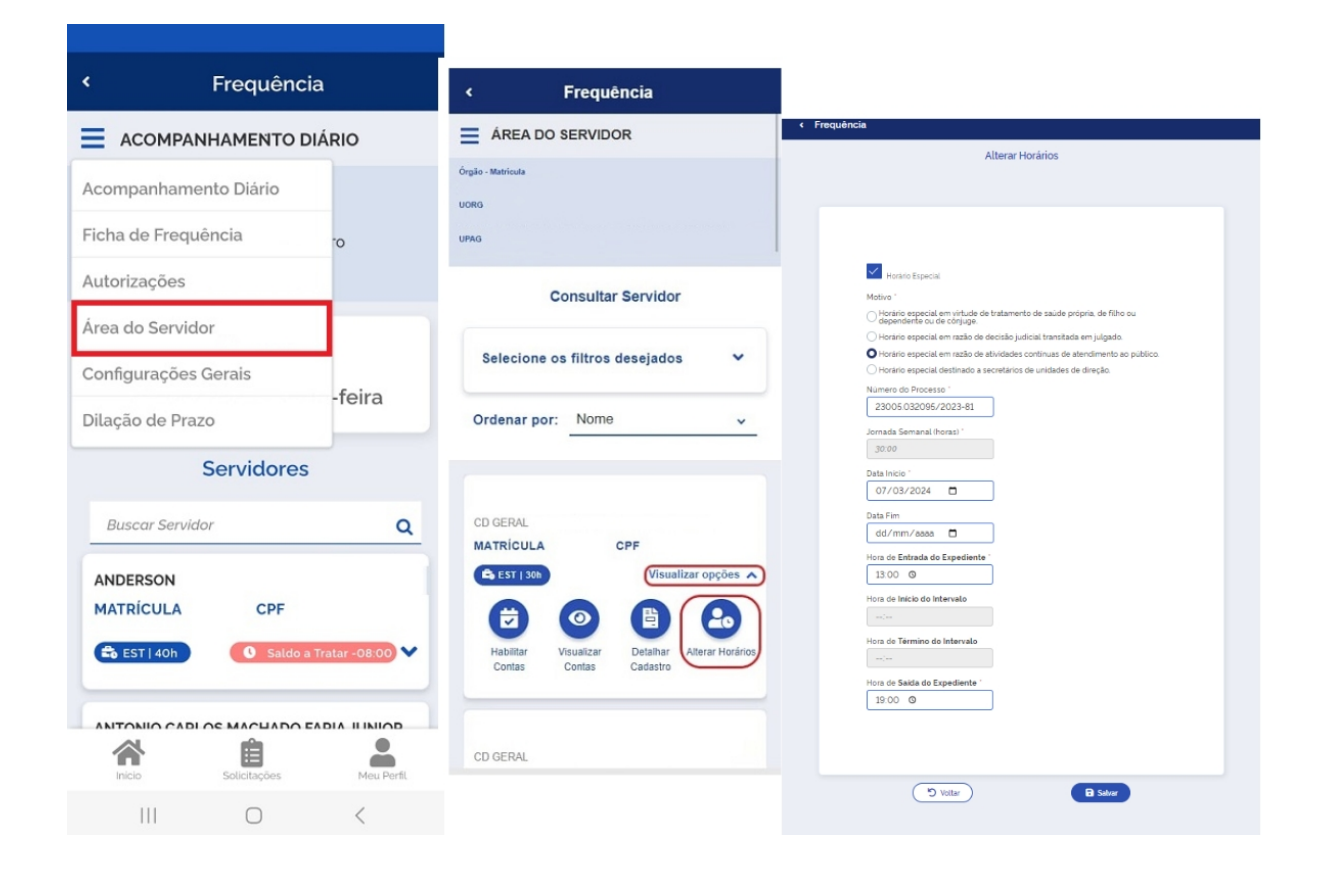

FUNDAÇÃO UNIVERSIDADE FEDERAL DA GRANDE DOURADOS

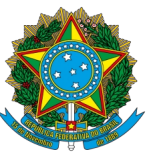

**PROGESP - Pró-Reitoria de Gestão de Pessoas SOUGOV FREQUÊNCIA CAPP - Coordenadoria de Administração de Pessoal DAP - Divisão de Administração de Pessoal**

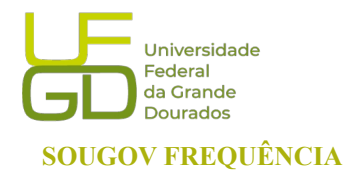

## <span id="page-17-0"></span>**6.4. ACESSO DOS DADOS CADASTRAIS DO/A SERVIDOR/A E ESTAGIÁRIO/A**

Na "ÁREA DO SERVIDOR" ao clicar em "Visualizar opções", se abrirão os campos logo abaixo, onde também é possível visualizar os dados cadastrais da sua equipe. Basta acessar o ícone "Detalhar Cadastro". O cadastro detalhado do/a servidor/a e estagiário/a ficará visível, assim como a situação do/a servidor/a (Ativo, Cedido/Requisitado e Etc.)

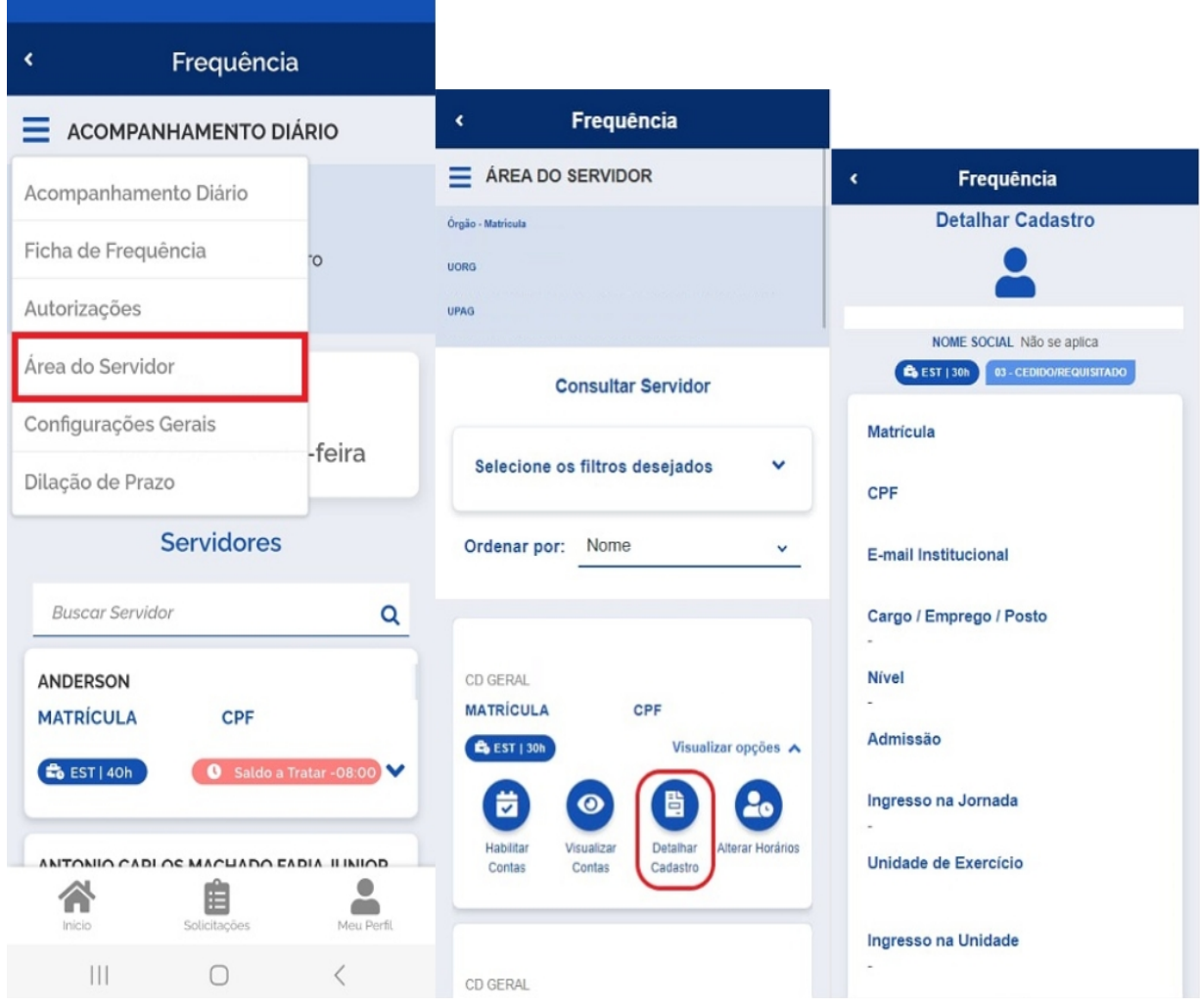

FUNDAÇÃO UNIVERSIDADE FEDERAL DA GRANDE DOURADOS

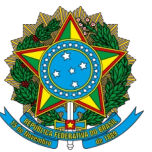

**PROGESP - Pró-Reitoria de Gestão de Pessoas SOUGOV FREQUÊNCIA CAPP - Coordenadoria de Administração de Pessoal DAP - Divisão de Administração de Pessoal**

## <span id="page-18-0"></span>**7. HOMOLOGAÇÃO DA FREQUÊNCIA**

A homologação é realizada pelo líder da unidade, inclusive estagiário/a. Para homologar a frequência do/a servidor/a e estagiário/a, acesse a "Ficha de Frequência" e clique no Botão "Homologar". A homologação é necessária quando o status "Não Homologado" estiver apresentado na tela. Note que só haverá o botão "Homologar" quando o período de homologação estiver vigente. Para acessar a Ficha utilize a opção "Acompanhamento Diário" ou a opção "Ficha de Frequência" no menu "Acompanhar Frequência":

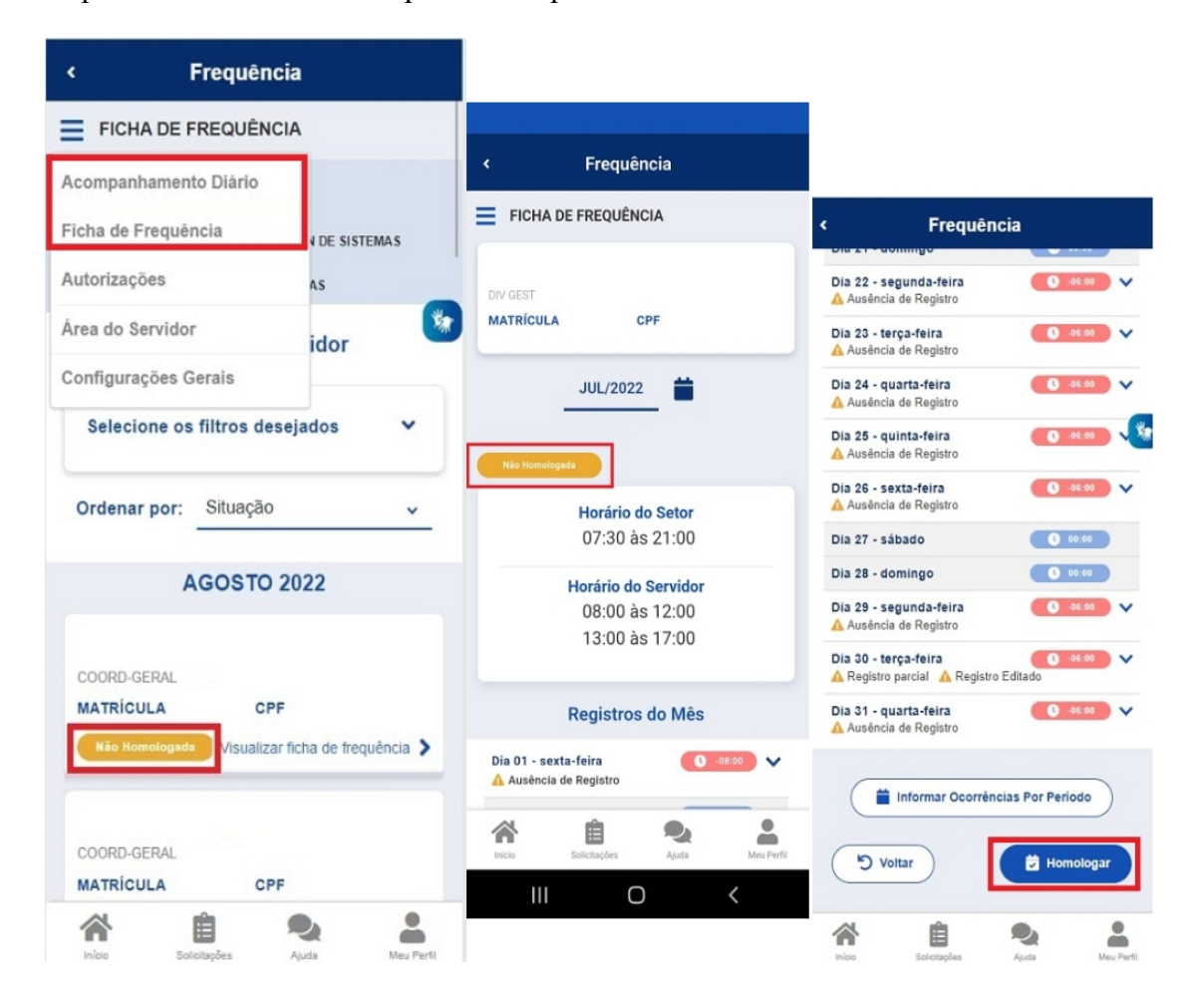

FUNDAÇÃO UNIVERSIDADE FEDERAL DA GRANDE DOURADOS

Unidade 1 - Rua João Rosa Góes, 1761 | 79825-070 | Dourados - MS | Tel.: (67) 3410-2711 | www.ufgd.edu.br | ufgd@ufgd.edu.br

Universidade

Federal da Grande **Dourados** 

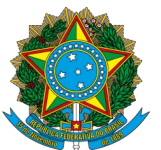

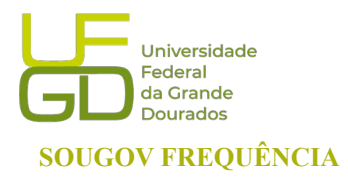

**PROGESP - Pró-Reitoria de Gestão de Pessoas SOUGOV FREQUÊNCIA CAPP - Coordenadoria de Administração de Pessoal DAP - Divisão de Administração de Pessoal**

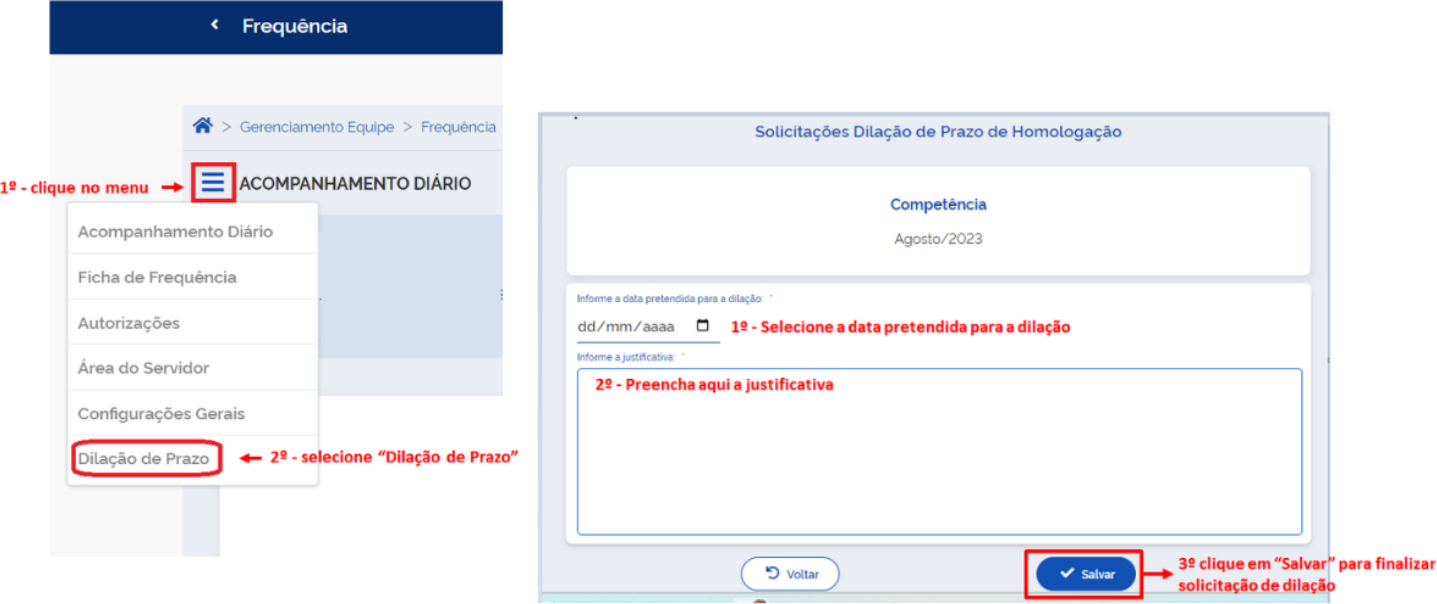

Para solicitar dilação de prazo para homologação, selecione no menu "ACOMPANHAMENTO DIÁRIO" a opção "Dilação de Prazo".

### **Não realizar as homologações das fichas de frequência pode gerar diversos impactos. Conforme descrição a seguir:**

- ➢ **Folha de pagamento** Podem ocorrer erros de lançamento na folha de pagamento do/a servidor/a e estagiário/a, tendo em vista que sua assiduidade não foi avaliada em tempo. Tal ação gera necessidade de atuação das unidades de gestão de pessoas nos meses seguintes para acertos de remuneração e descontos salariais.
- ➢ **Bloqueio das homologações futuras** Após o encerramento do período do mês de homologação, o qual é subsequente ao mês corrente, a ficha de frequência tem seu status alterado para "Histórica". Quando uma ficha vira histórica sem homologação, o sistema bloqueia as homologações futuras, visando manter a integridade dos cálculos de contas de saldos, os quais devem seguir uma ordem temporal.
- ➢ **Prejuízos na emissão do relatório de servidores/as requisitados/as e descentralizados para o órgão de origem**

FUNDAÇÃO UNIVERSIDADE FEDERAL DA GRANDE DOURADOS

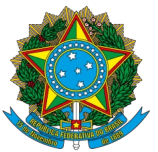

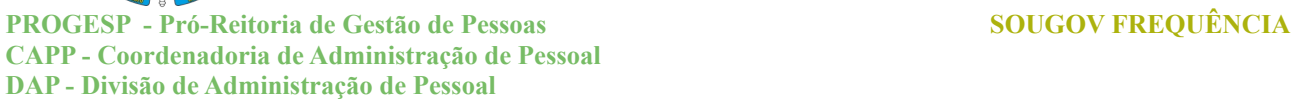

## <span id="page-20-0"></span>**8. HORÁRIO: GERENCIAR AS CONTAS DE HORAS DA EQUIPE**

Dentro do SouGov "LÍDER", na aba "Acompanhar Frequência", clique no menu ACOMPANHMENTO DIÁRIO" e acessa a "Área do Servidor":

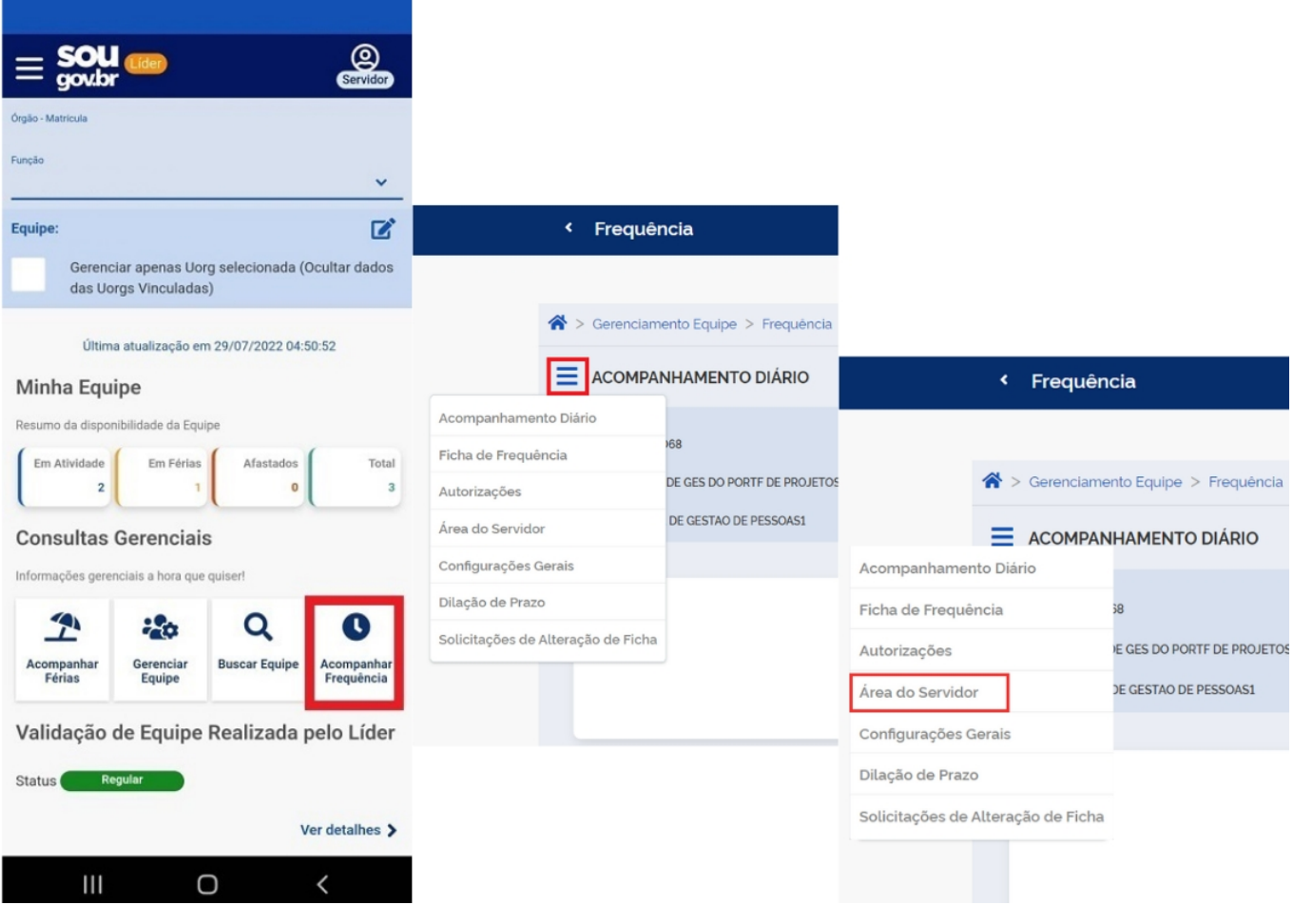

FUNDAÇÃO UNIVERSIDADE FEDERAL DA GRANDE DOURADOS

Unidade 1 - Rua João Rosa Góes, 1761 | 79825-070 | Dourados - MS | Tel.: (67) 3410-2711 | www.ufgd.edu.br | ufgd@ufgd.edu.br

Universidade

Federal<br>da Grande **Dourados** 

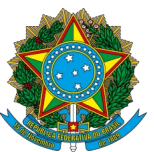

**PROGESP - Pró-Reitoria de Gestão de Pessoas SOUGOV FREQUÊNCIA CAPP - Coordenadoria de Administração de Pessoal DAP - Divisão de Administração de Pessoal**

Ao acessar a listagem dos/as servidores/as, selecione o item "Visualizar opções" na aba de cada servidor/a e estagiário/a. Ao abrir a visualização das opções, ficarão visíveis os ícones

Universidade

Federal da Grande **Dourados** 

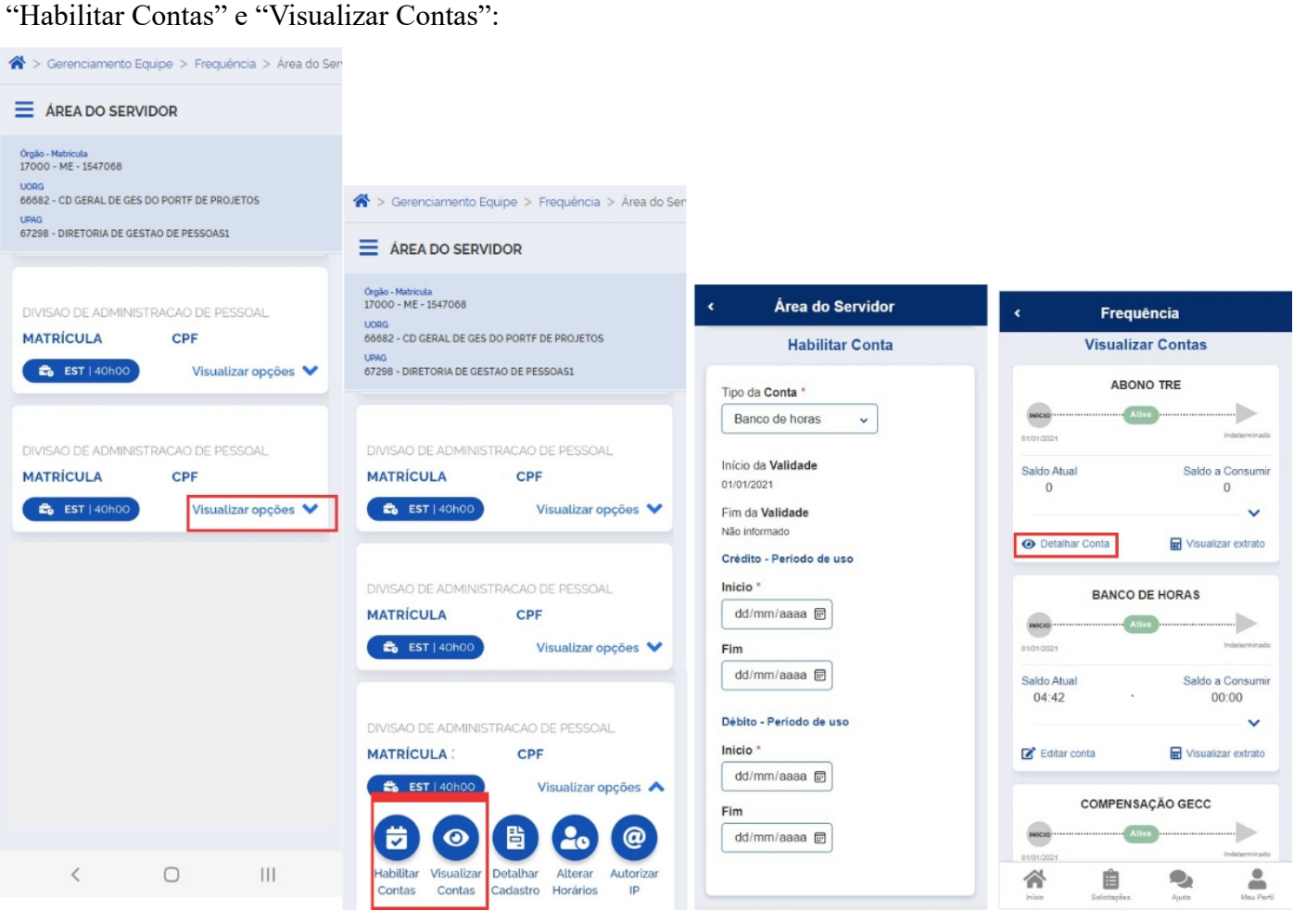

"**Habilitar Contas**": para liberar ou desabilitar o uso de contas para sua equipe. Este ícone será utilizado para habilitar Banco de Horas e Compensação GECC (Gratificação por Encargo de Curso ou Concurso).

"**Visualizar Contas"**: para consultar informações sobre o saldo atual e o saldo a consumir/compensar para os diversos tipos de conta (banco de horas, GECC, consultas e exames, horas comuns, faltas e etc.)

**O "Detalhar Conta" mostrará as configurações da conta selecionada. No extrato, você poderá conferir os lançamentos das ocorrências de débito e crédito.**

FUNDAÇÃO UNIVERSIDADE FEDERAL DA GRANDE DOURADOS

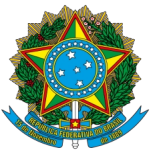

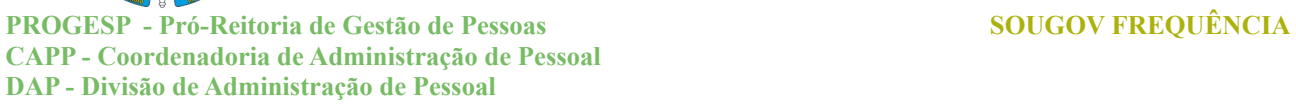

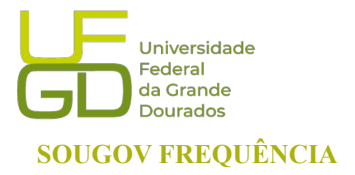

# <span id="page-22-0"></span>**9. AUTORIZAR UM SERVIDOR/A PARA TRABALHO EM DIA NÃO ÚTIL**

Na aba "ACOMPANHAMENTO DIÁRIO", clique em "Autorizações" para analisar as solicitações realizadas pelo/a servidor/a para trabalho em dia não útil.

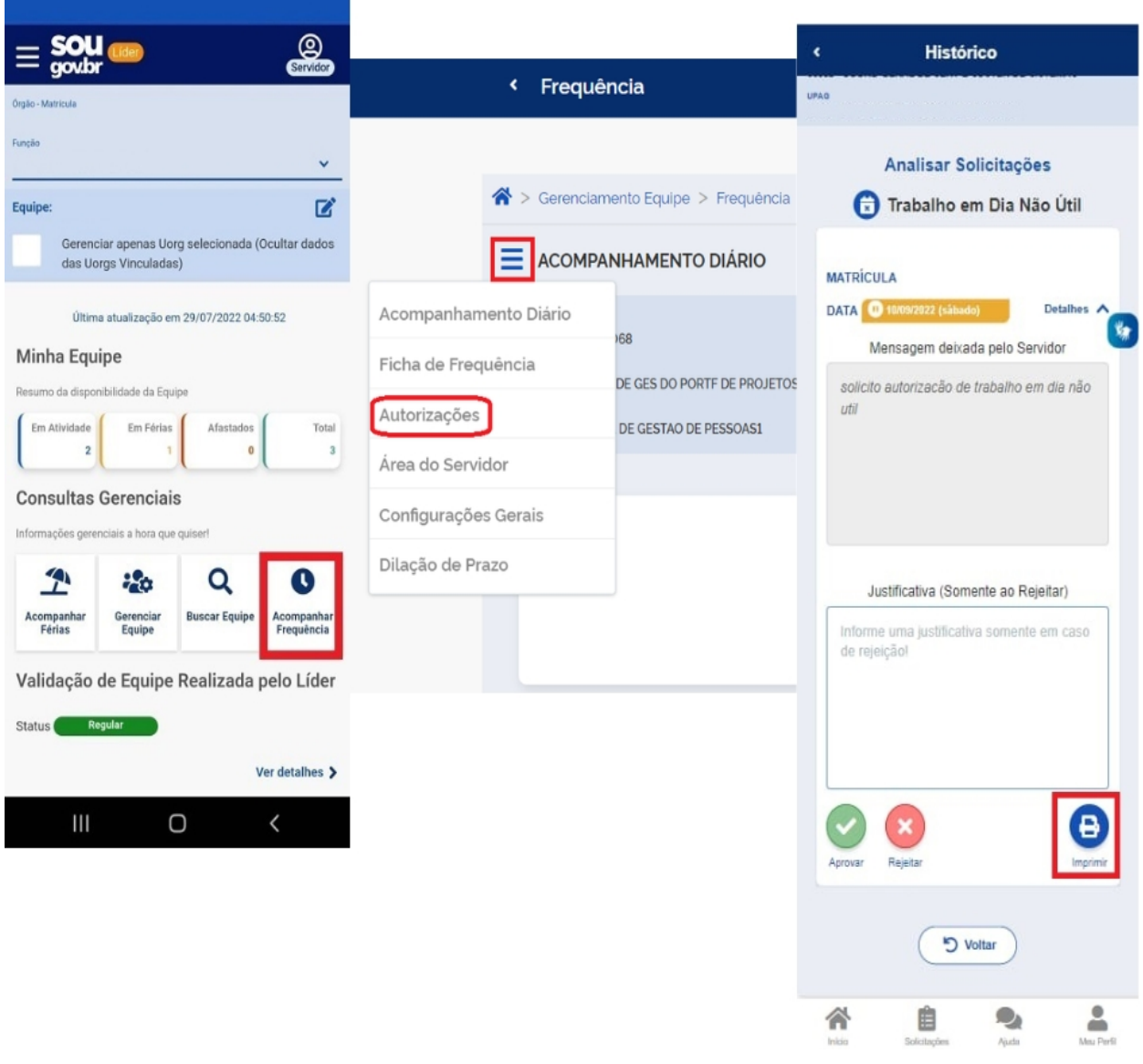

#### FUNDAÇÃO UNIVERSIDADE FEDERAL DA GRANDE DOURADOS

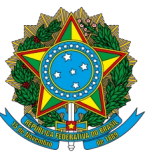

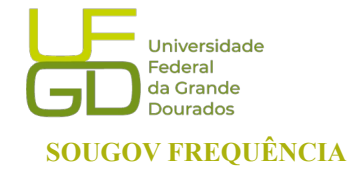

**PROGESP - Pró-Reitoria de Gestão de Pessoas SOUGOV FREQUÊNCIA CAPP - Coordenadoria de Administração de Pessoal DAP - Divisão de Administração de Pessoal**

## <span id="page-23-0"></span>**10. AUTORIZAR NOVO ENDEREÇO DE IP PARA O/A SERVIDOR/A**

Os/as servidores/as estão autorizados/as a registrar o seu ponto no âmbito da UFGD, dentro do acesso da rede das unidades, tanto pela rede de cabo quanto pela rede Wireless. Os endereços de Ips são previamente definidos pela Gestão de Pessoas e as unidades já estão autorizadas no sistema. Assim, para habilitar um IP diverso, o/a servidor/a com acesso "LÍDER" poderá autorizar um novo IP. No menu "Acompanhar Frequência", acesse a "Àrea do Servidor" e clique em "Visualizar opções". Ao abrir o campo de opções, clique em "Autorizar IP" e adicione o novo endereço:

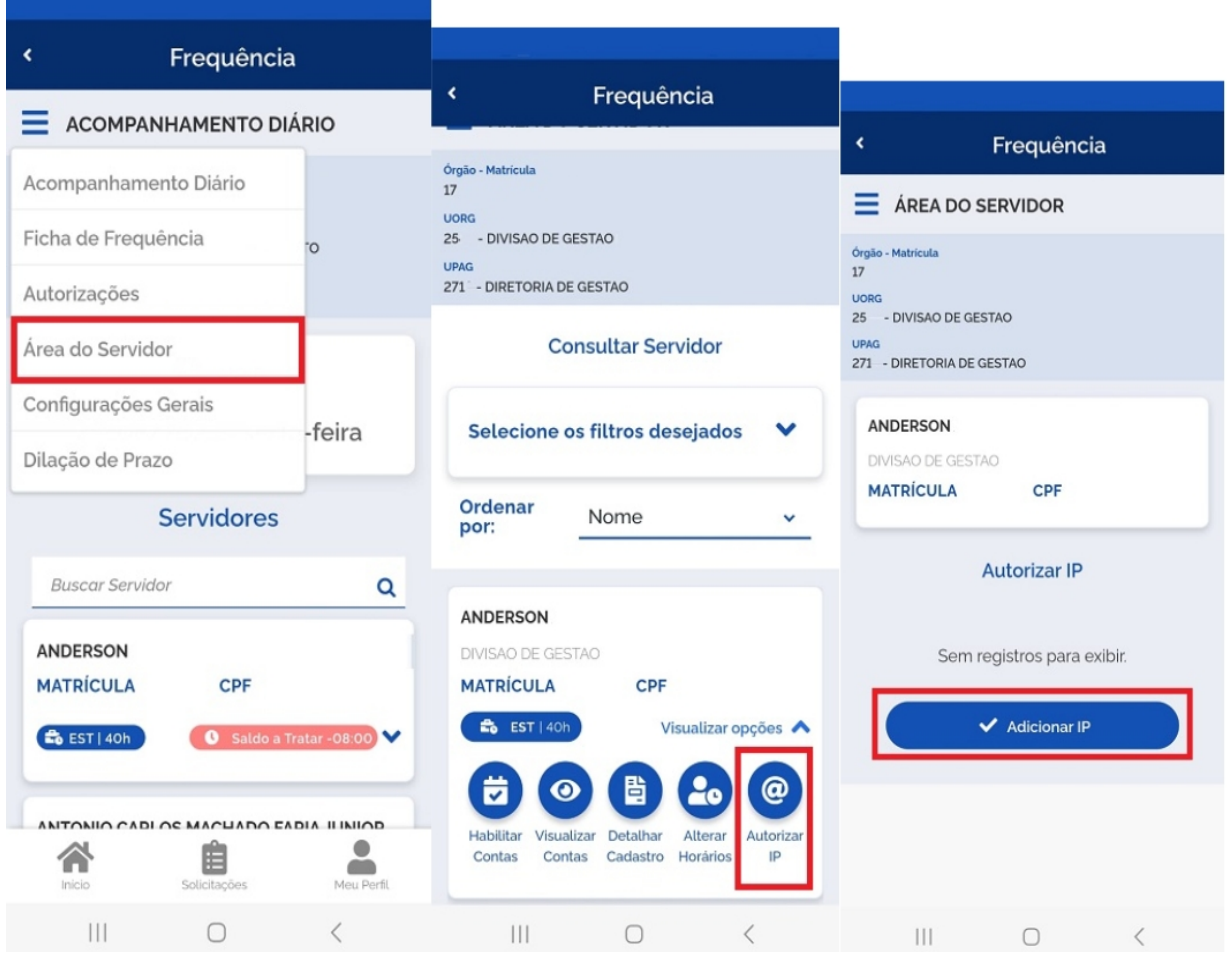

FUNDAÇÃO UNIVERSIDADE FEDERAL DA GRANDE DOURADOS

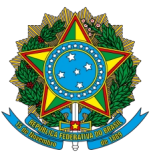

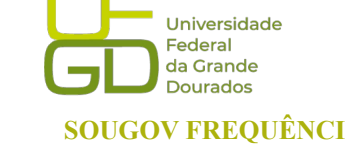

**PROGESP - Pró-Reitoria de Gestão de Pessoas SOUGOV FREQUÊNCIA CAPP - Coordenadoria de Administração de Pessoal DAP - Divisão de Administração de Pessoal**

# <span id="page-24-0"></span>**11. CONFIGURAÇÕES GERAIS**

A opção "Configurações Gerais" foi desenvolvida para que no perfil líder seja possível consultar os parâmetros básicos do sistema configurados pelo Órgão Central, em conformidade com a legislação vigente. Nesta função será possível, também, visualizar os dias úteis e feriados do mês.

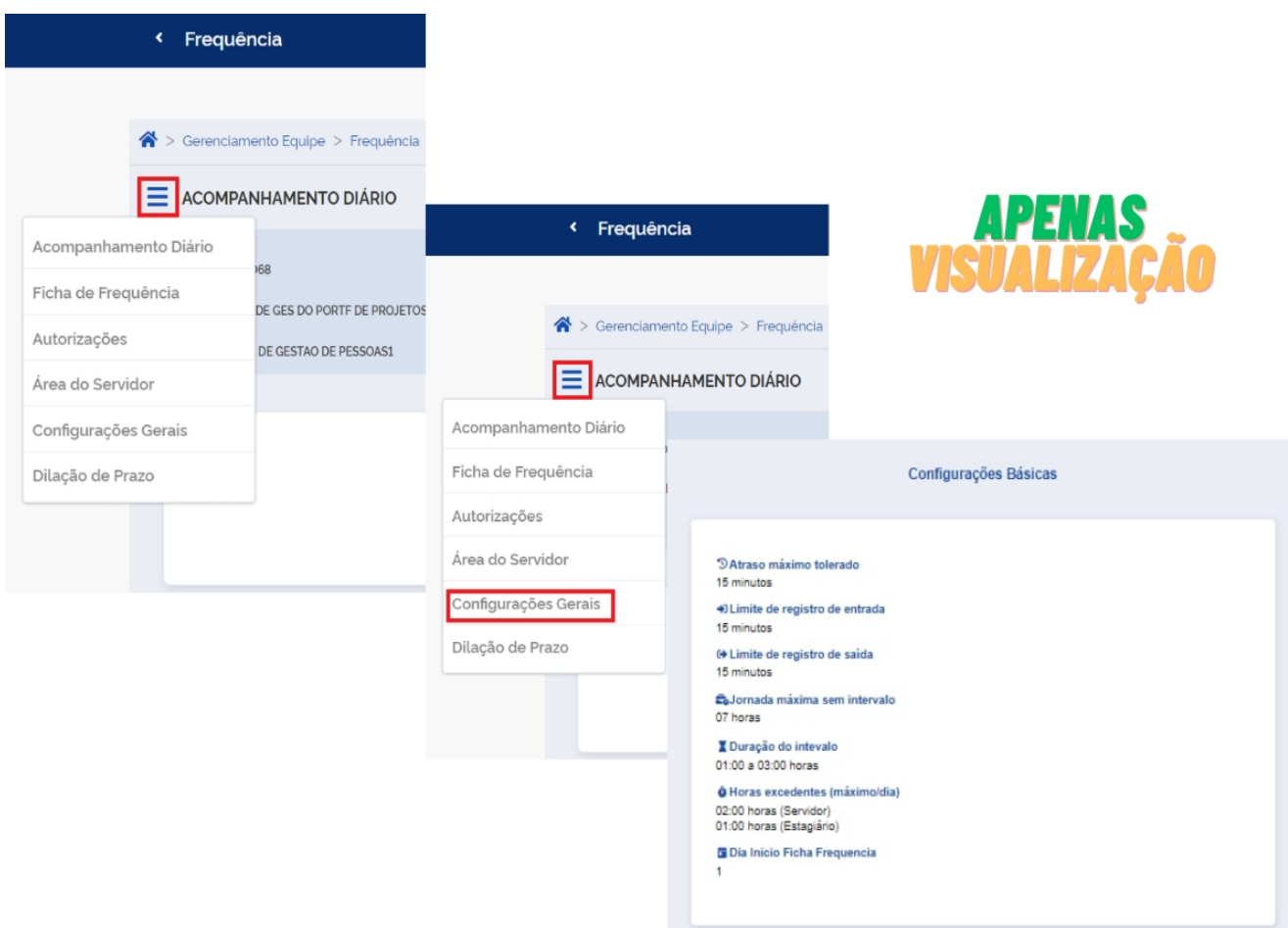

### Referência:

Gov.br.2024.Portal do Servidor.Disponível em: [https://www.gov.br/servidor/pt-br/acesso-a](https://www.gov.br/servidor/pt-br/acesso-a-informacao/faq/sou-gov.br/frequencia)[informacao/faq/sou-gov.br/frequencia](https://www.gov.br/servidor/pt-br/acesso-a-informacao/faq/sou-gov.br/frequencia). Acesso em: 16 de novembro de 2024.

FUNDAÇÃO UNIVERSIDADE FEDERAL DA GRANDE DOURADOS

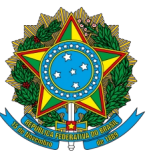

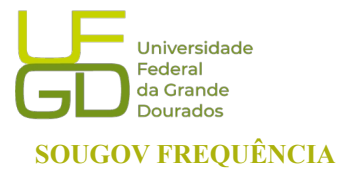

**PROGESP - Pró-Reitoria de Gestão de Pessoas SOUGOV FREQUÊNCIA CAPP - Coordenadoria de Administração de Pessoal DAP - Divisão de Administração de Pessoal**

## <span id="page-25-2"></span>**12. PROBLEMAS FREQUÊNTES**

### <span id="page-25-1"></span>**a) Servidor/a com Função ou em substituição sem acesso ao SouGov Líder**

Caso o servidor/a esteja ocupando Cargo ou Função e não tenha a habilitação do SouGov Líder, o Servidor/a necessita enviar via *e-mail* os dados referentes à sua situação funcional para a Seção de Registro Funcional através do endereço [progesp.serf@ufgd.edu.br](mailto:progesp.serf@ufgd.edu.br)

**Como resolver**: Enviar *e-mail* com a unidade atual do servidor/a, cópia da publicação da designação e informação de não habilitação do SouGov Líder.

Exemplo:

Nome: Servinaldo Naldo

SIAPE: 0123456

Data de início na Função:

Lotação atual correta: Setor de lotação real

**Nos casos de novas designações enviar apenas após 10 dias da data de publicação da portaria, pois as atualizações podem estar em andamento na unidade gestora de recursos humanos.**

### <span id="page-25-0"></span>**b) Servidores não aparecem na Unidade Organizacional**

Caso o servidor/a não apareça para a chefia visualizar a frequência, podem ocorrer dois problemas:

### **1- Dados ocultos na visualização do SouGov Líder**

**Como resolver:** Ao acessar o Sougov Líder, uma *tag* mostrará opção de gerenciar unidades vinculadas à unidade principal:

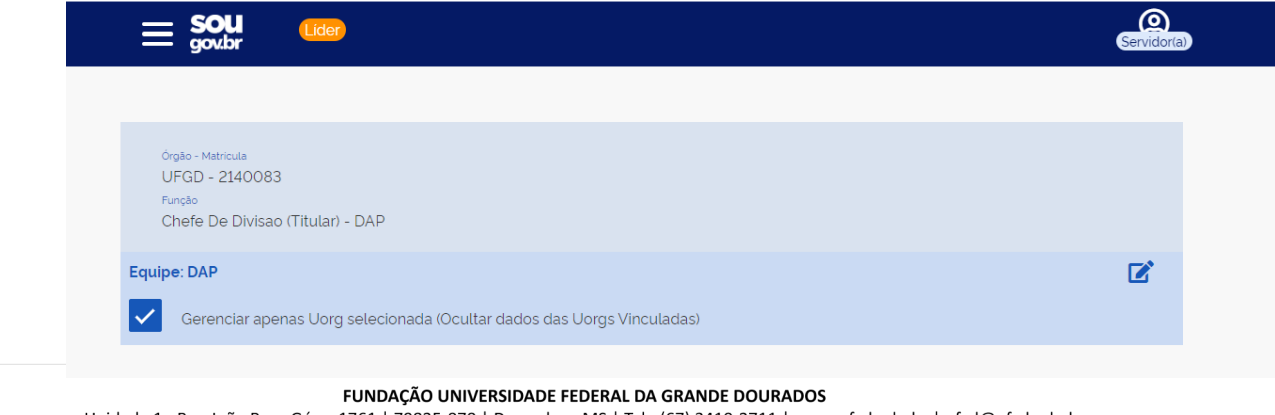

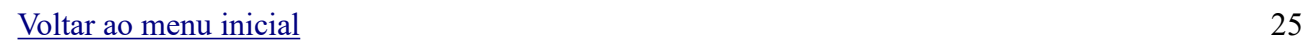

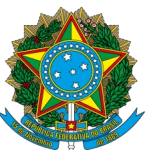

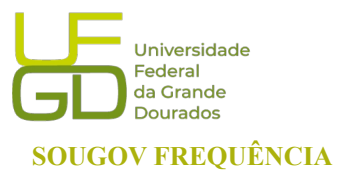

**PROGESP - Pró-Reitoria de Gestão de Pessoas SOUGOV FREQUÊNCIA CAPP - Coordenadoria de Administração de Pessoal DAP - Divisão de Administração de Pessoal**

Para visualizar servidores que estão em unidades vinculadas, acesse o botão à direita no canto superior com o ícone de edição.

Uma caixa será mostrada com a possibilidade de expandir a Unidade principal. Clique sbre a unidade que deseja visualizar e clique em "Gerenciar".

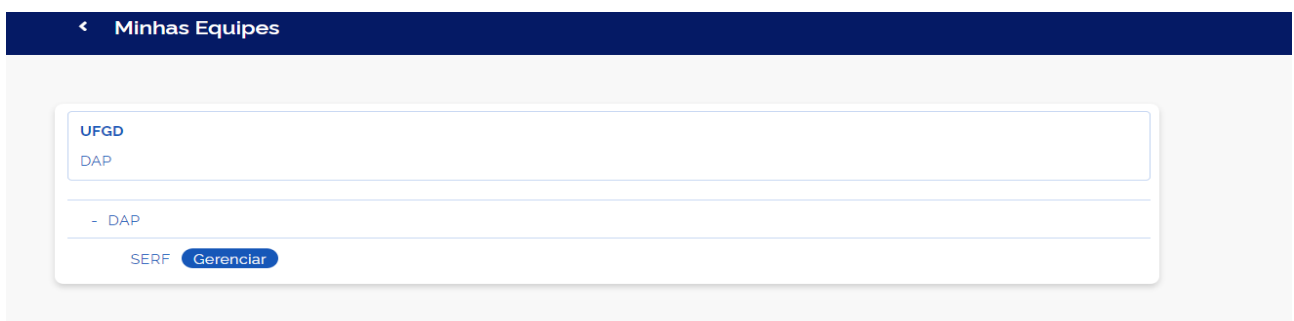

### **2- Servidor/a lotado em outra Unidade.**

**Como resolver**: A chefia da Unidade Organizacional superior aos setores envolvidos deverá enviar e-mail para a Divisão de Administração de Pessoal através do endereço [progesp.dap@ufgd.edu.br](mailto:progesp.serf@ufgd.edu.br) com a unidade atual do servidor/a e o Nome da chefia imediata:

Exemplo: Nome: Servinaldo Naldo SIAPE: 0123456 Lotação incorreta: Setor onde o servidor/a está aparecendo Lotação atual correta: Setor de lotação real Nome da Chefia imediata: Nome da chefia imediata do servidor/a

FUNDAÇÃO UNIVERSIDADE FEDERAL DA GRANDE DOURADOS

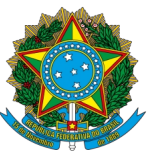

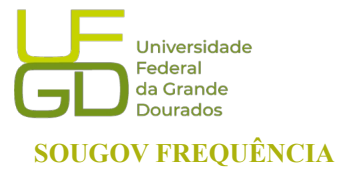

**PROGESP - Pró-Reitoria de Gestão de Pessoas SOUGOV FREQUÊNCIA CAPP - Coordenadoria de Administração de Pessoal DAP - Divisão de Administração de Pessoal**

### <span id="page-27-2"></span>**c) Servidores já excluídos ainda aparecem na unidade organizacional**

**Como resolver**: Enviar *e-mail* para [progesp.dap@ufgd.edu.br](mailto:progesp.serf@ufgd.edu.br) com a informação de que os servidores não deveriam aparecer com os dados do servidor/a, data de saída e ocorrência: Exemplo: Nome: Servinaldo Naldo SIAPE: 0123456 Data do término da lotação do servidor/a na unidade: data de saída Ocorrência: Remoção/redistribuição/vacância Data da publicação da ocorrência: data da publicação

### <span id="page-27-1"></span>**d) Servidores com horário divergente**

Caso o servidor/a esteja com horário diferente, a chefia imediata deve realizar o ajuste sem necessidade de enviar à Gestão de Pessoas, incluindo Jornadas Especiais devidamente fundamentadas, início da jornada, intervalo e saída. Na aba "ACOMPANHAMENTO DIÁRIO" clique em "Área do Servidor" conforme orientado no item **"6. Alteração do Horário de Trabalho da equipe".** 

**A Gestão de Pessoas NÃO modifica o horário de servidor/a!**

### <span id="page-27-0"></span>**e) Reabertura de ficha histórica ou não homologada**

Para reabertura de ficha histórica para correção ou em caso de ficha não homologada, o chefe responsável terá que fundamentar o motivo da reabertura, solicitando a reabertura através da opção "Solicitação de Alteração de Ficha" Na aba "FICHA DE FREQUÊNCIA" juntamente com envio de formulário próprio, devidamente preenchido, com assinatura da chefia imediata à Gestão de Pessoas. O formulário pode ser encontrado [aqui](https://drive.google.com/file/d/1ncrZ1feIWJd8CGvOIfas0Z9X8JMYlrGI/view?usp=sharing). Após solicitar no SouGov Líder e preencher o formulário, enviar para o *e-mail*: **[progesp.serf@ufgd.edu.br](mailto:progesp.serf@ufgd.edu.br)**. Solicitações sem observações dos trâmites formais não serão recepcionadas.

FUNDAÇÃO UNIVERSIDADE FEDERAL DA GRANDE DOURADOS

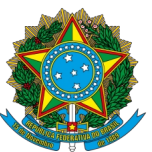

**PROGESP - Pró-Reitoria de Gestão de Pessoas SOUGOV FREQUÊNCIA CAPP - Coordenadoria de Administração de Pessoal DAP - Divisão de Administração de Pessoal**

### <span id="page-28-0"></span>**f) Códigos não aparecem na lista para lançamento**

Os códigos para lançamento de ocorrências na ficha do servidor/a é mostrado em módulos, de acordo com o que já está registrado pelo servidor/a ou de acordo com a ocorrência cadastrada. Isto quer dizer que a depender do que já está inserido como "Registros" ou "Ocorrências", no momento que a chefia fizer a tentativa de correção, não serão listadas todas as ocorrências que existem no SouGov Frequência, mas somente as que estiverem disponíveis para aquela modalidade de lançamento.

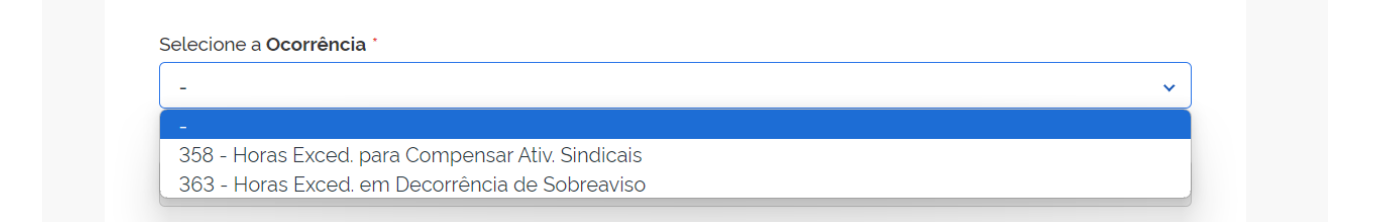

**Como resolver**: Inative o registro ou a ocorrência, ou encontre um código que seja adequado à situação específica.

Códigos mais utilizados:

- **00362** Horas Exced. para Crédito em Banco de Horas
- **22047** Atraso ou Saída Antecipada (Compensavel)
- **33333** CREDITO DE COMPENSACAO
- **44444**  Dispensa do Registro de Frequência
- **00022** Afas. Juri e Outros Serviços EST
- **00396** LIC CAPAC ART 25, INC I DEC 9991/2019
- **66666** Sistema Indisponível
- **77777** Indisponibilidade de rede, falta de energia ou manutenção predial
- **90000** ABONO DE AUSENCIA DE REGISTRO EM HORAS
- **00378** Ausência Justificada Compensável
- **89991** Feriado Municipal/Distrital/Estadual
- **00357** Ausência para Usufruto de Recesso
- **00361** Horas Exced. para Compensar Recesso

FUNDAÇÃO UNIVERSIDADE FEDERAL DA GRANDE DOURADOS

Unidade 1 - Rua João Rosa Góes, 1761 | 79825-070 | Dourados - MS | Tel.: (67) 3410-2711 | www.ufgd.edu.br | ufgd@ufgd.edu.br

Universidade

Federal da Grande **Dourados** 

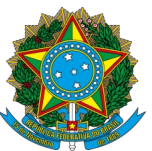

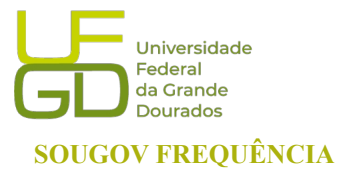

**PROGESP - Pró-Reitoria de Gestão de Pessoas SOUGOV FREQUÊNCIA CAPP - Coordenadoria de Administração de Pessoal DAP - Divisão de Administração de Pessoal**

### <span id="page-29-0"></span>**g) Servidores solicitaram trabalho em dia não útil e não aparecem para a chefia**

### **imediata**

Nos casos em que o servidor/a solicitou o trabalho em dia não útil, a solicitação constará no Frequência, e poderá ser acessada pelo Líder através da Guia "ACOMPANHAMENTO DIÁRIO", depois em "Autorizações". A solicitação aparecerá para a chefia homologar.

Caso o servidor/a não apareça para a chefia visualizar a autorização, será devido a uma das

seguintes ocorrências:

### **1- Dados ocultos na visualização do SouGov Líder**

**Como resolver:** Ao acessar o Sougov Líder, uma *tag* mostrará opção de gerenciar unidades vinculadas à unidade principal:

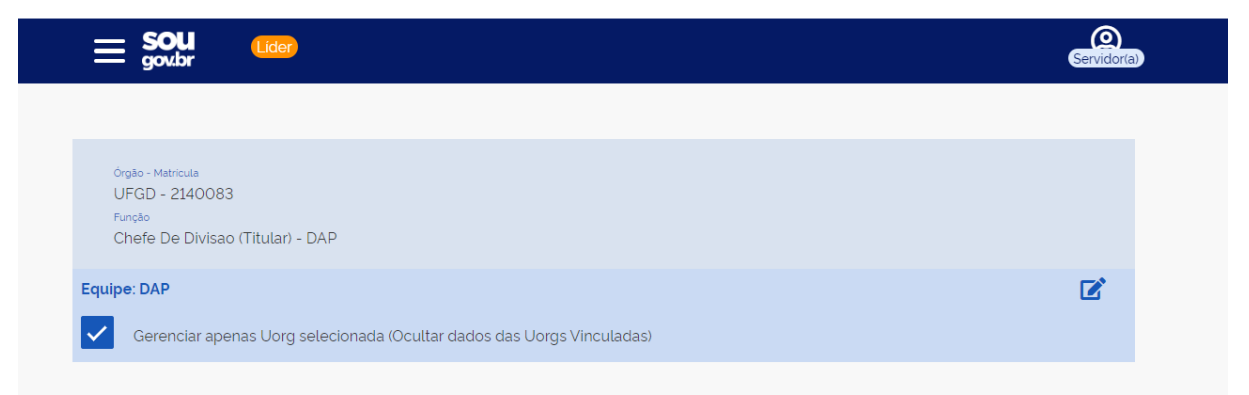

Para visualizar servidores que estão em unidades vinculadas, acesse o botão à direita no canto superior com o ícone de edição.

Uma caixa será mostrada com a possibilidade de expandir a Unidade principal. Clique sbre a unidade que deseja visualizar e clique em "Gerenciar". Acesse a Guia "ACOMPANHAMENTO DIÁRIO", depois clique em "Autorizações".

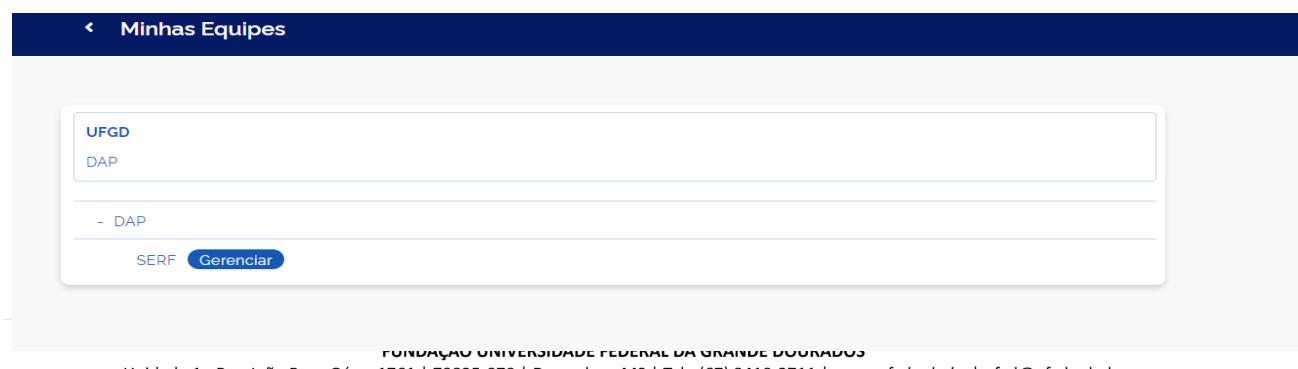

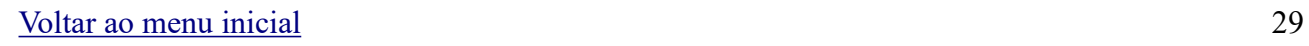

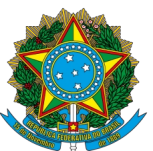

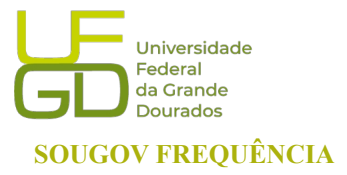

**PROGESP - Pró-Reitoria de Gestão de Pessoas SOUGOV FREQUÊNCIA CAPP - Coordenadoria de Administração de Pessoal DAP - Divisão de Administração de Pessoal**

### **2- Servidor/a lotado em outra Unidade.**

**Como resolver**: A chefia da Unidade Organizacional superior aos setores envolvidos deverá enviar e-mail para a Divisão de Administração de Pessoal através do endereço [progesp.dap@ufgd.edu.br](mailto:progesp.serf@ufgd.edu.br) com a unidade atual do servidor/a e o Nome da chefia imediata:

Exemplo: Nome: Servinaldo Naldo SIAPE: 0123456 Lotação incorreta: Setor onde o servidor/a está aparecendo Lotação atual correta: Setor de lotação real Nome da Chefia imediata: Nome da chefia imediata do servidor/a